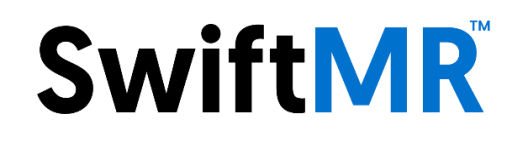

# **User Manual**

**Product Model**

A20-CL

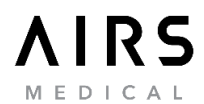

SwiftMR User Manual, English A20-UM-EN Revision 3 (2021-10) ©2021 AIRS Medical Inc. All rights reserved.

# **Contents**

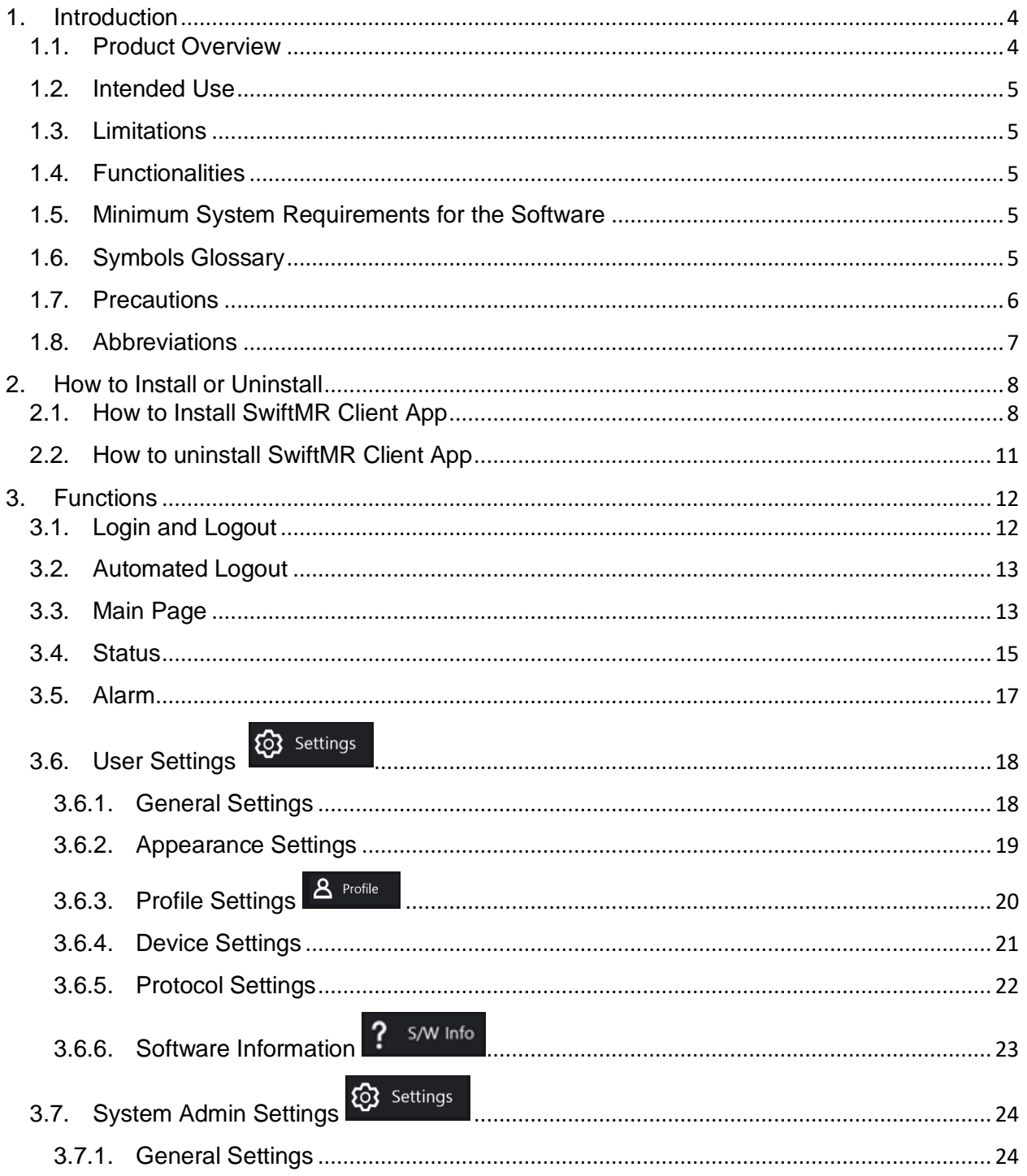

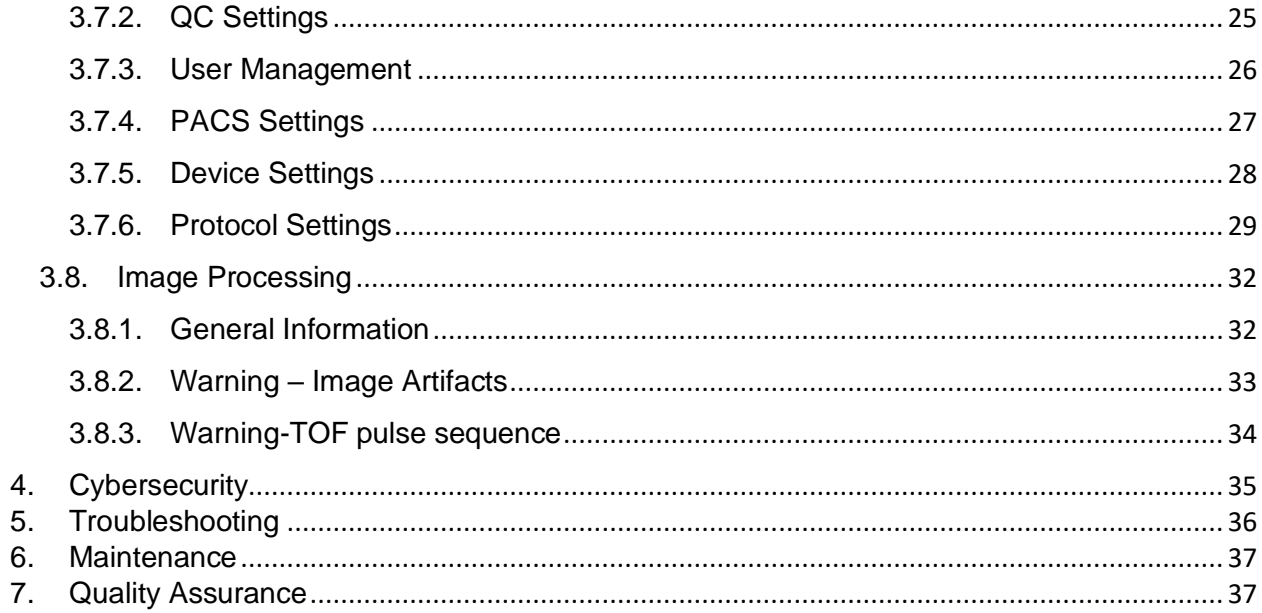

AIRS Medical Inc. is a company devoted to developing products that exceed customer expectations as well as meet the relevant standards and legal requirements by aiming for world-class excellence in all tasks we perform.

This user manual provides instructions for using SwiftMR, including warnings and cautions to prevent hazardous situations. Please read this User Manual thoroughly before use.

#### **Homepage**

For more information about AIRS Medical and our products, please visit us at [www.airsmed.com](http://www.airsmed.com/).

#### **General Information**

- 『SwiftMR』 is a registered trademark of AIRS Medical Inc.
- The content of this User Manual is protected by copyright. If the content of this User Manual is modified or distributed without the written consent of AIRS Medical Inc., you will be liable for legal responsibilities.
- AIRS Medical Inc. may change or modify the specifications of the product and the contents of the manual without prior notice.

#### **Certified Use**

Usage of SwiftMR is subject to local law and conditions of the regulations.

• USA/HSS (FDA): SwiftMR is an FDA 510(k) cleared medical device, Kxxxxxx *(To be updated upon clearance)*. Rx only.

# <span id="page-4-0"></span>**1. Introduction**

# <span id="page-4-1"></span>**1.1. Product Overview**

SwiftMR provides automated image quality enhancement for MR images acquired from various environments. This device is indicated for use only by trained radiology technologists.

SwiftMR automates below procedures:

- Upload MR images in DICOM format from PACS to the cloud server
- Enhance image quality using Deep Learning model on the cloud server
- Download enhanced MR images in DICOM format from the cloud server to PACS.

Integration of the institution's PACS with the manufacturer's cloud server is necessary at first to start using SwiftMR. After the integration, SwiftMR performs image processing in the background automatically and provides logged in users the authorization to use the functions or modify settings through Client Application. System admins can control the automated process and modify settings as required, while basic users can view image processing results in a worklist format.

The diagrams below depicts the two possible holistic system-level views of SwiftMR. Major modules, communication pathways, and protocols are shown.

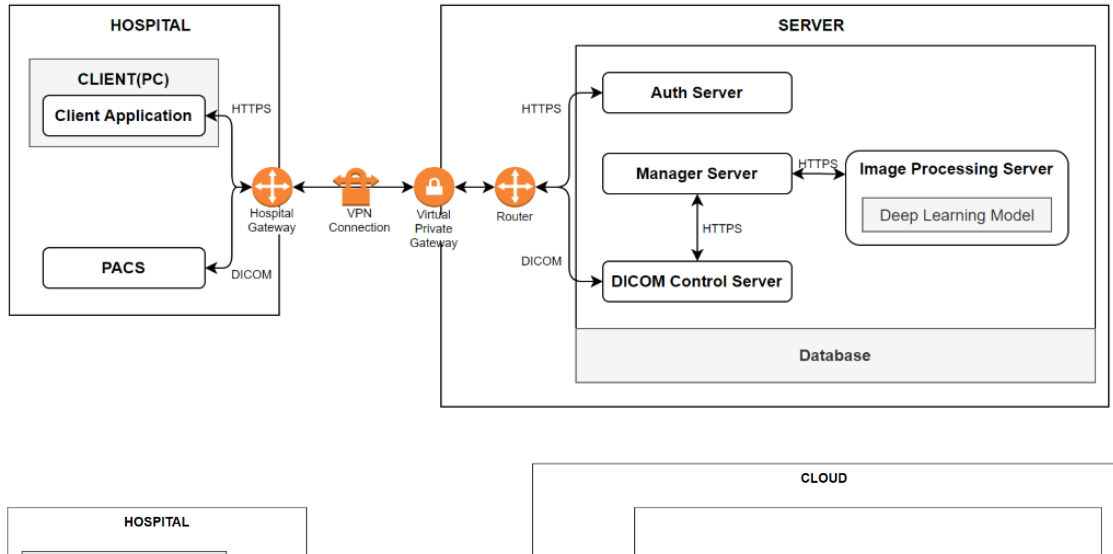

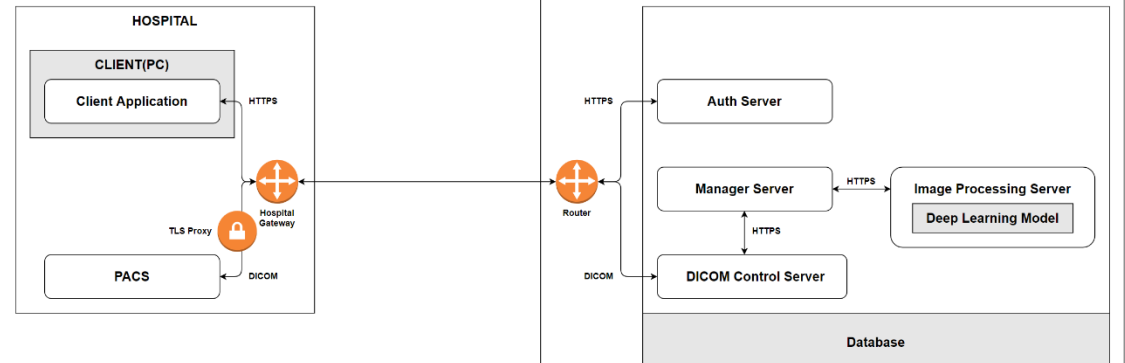

## <span id="page-5-0"></span>**1.2. Intended Use**

SwiftMR is a stand-alone software solution intended to be used for acceptance, enhancement and transfer of brain MRI images in DICOM format. It can be used for noise reduction of MRI images and increasing image sharpness for non-contrast enhanced MRI images.

This device is indicated for use only by trained radiology technologists.

SwiftMR is not intended for use on mobile devices.

#### <span id="page-5-1"></span>**1.3. Limitations**

SwiftMR is only available in certain countries. This product meets the FDA requirements for medical device software.

## <span id="page-5-2"></span>**1.4. Functionalities**

- Worklist view
	- o Search by Scan date
	- o Search by Patient name and/or Patient ID
	- o Search by Modality
	- o Search by Body part
	- o Search by Status of image processing
- Image processing
	- o Import acquired MR images from PACS
	- o Enhance image quality
	- o Download to PACS the enhanced MR images

#### <span id="page-5-3"></span>**1.5. Minimum System Requirements for the Software**

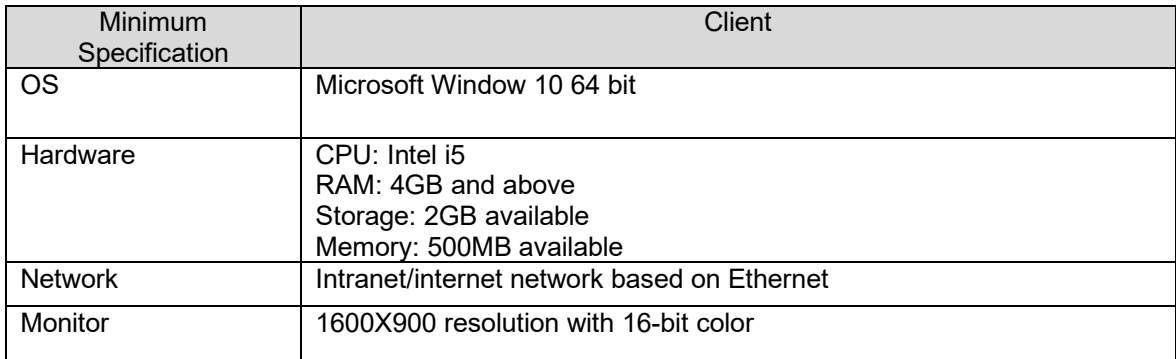

## <span id="page-5-4"></span>**1.6. Symbols Glossary**

Symbols used in this user manual is as follows. Please familiarize yourself with the symbols in the table below.

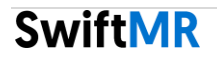

Warnings, cautions and notes are for the correct and safe usage of the product. Please be advised of all the following for safety. AIRS Medical Inc. is not responsible for failures due to negligence of safety warnings and cautions.

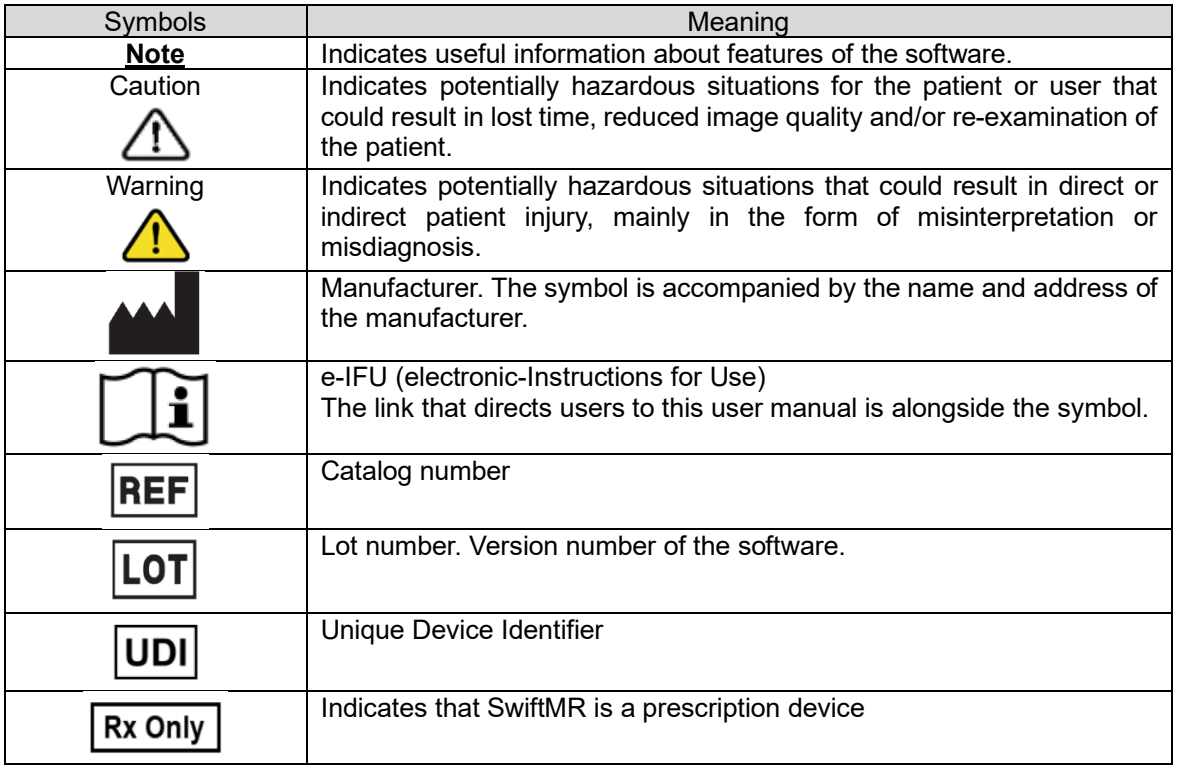

## <span id="page-6-0"></span>**1.7. Precautions**

#### • **Warning**

- o SwiftMR is designed for trained radiology technologists.
- o Images that have already been quality-enhanced should not be processed again. This may cause damage to the image.

#### • **General Caution**

- o Installation, maintenance, and repair of SwiftMR must only be done by engineers qualified and certified by AIRS Medical Inc.
- $\circ$  Operation and maintenance of SwiftMR strictly follow the user manual. Please keep this user manual.
- o System admin of SwiftMR must receive appropriate training from AIRS Medical Inc. The system admin must confirm that the user is fully familiar with the user manual and grant access rights.

#### • **Caution for Use**

- o Before use, check to see if Daily QC that the system conducts automatically or manually at a specified time and day of the week is completed successfully.
- o Do not turn off the power of the PC or programs during use.
- o After use, be sure to log out of the program.

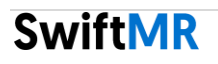

# <span id="page-7-0"></span>**1.8. Abbreviations**

The following abbreviations are used in this User Manual.

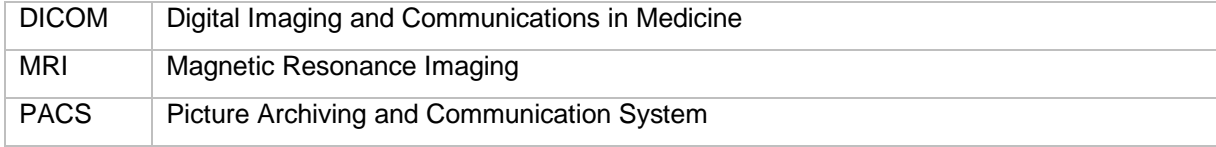

# <span id="page-8-0"></span>**2. How to Install or Uninstall**

# <span id="page-8-1"></span>**2.1. How to Install SwiftMR Client App**

Installation file for SwiftMR can be downloaded from a private link provided by the manufacturer. Once the installation file is downloaded, follow below installation process.

**Caution:** Prior to installing SwiftMR, use a reliable anti-virus program and spyware prevention program to inspect your PC. **Caution:** Prior to installing SwiftMR, check outgoing destination port 443 is allowed in your PC.

(1) Double click and run "SwiftMR Setup (ver x.x.x).exe". The latest version will be provided by the manufacturer. When the install wizard appears, click **Next**.

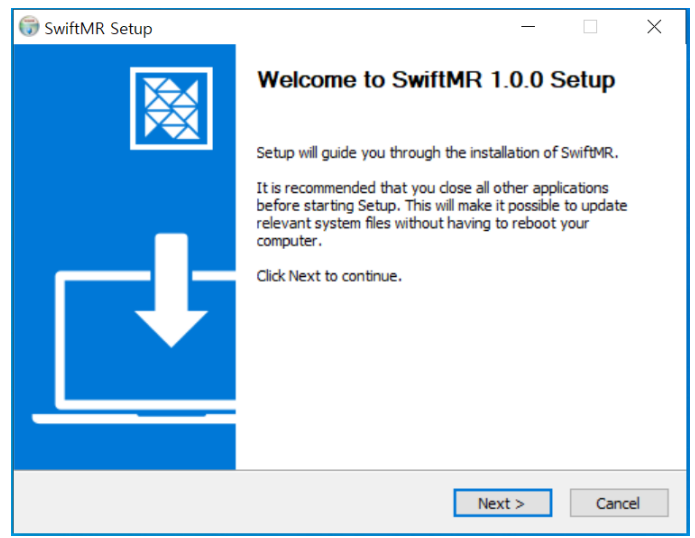

(2) Check "I accept the terms of the License Agreement" and click **Next**.

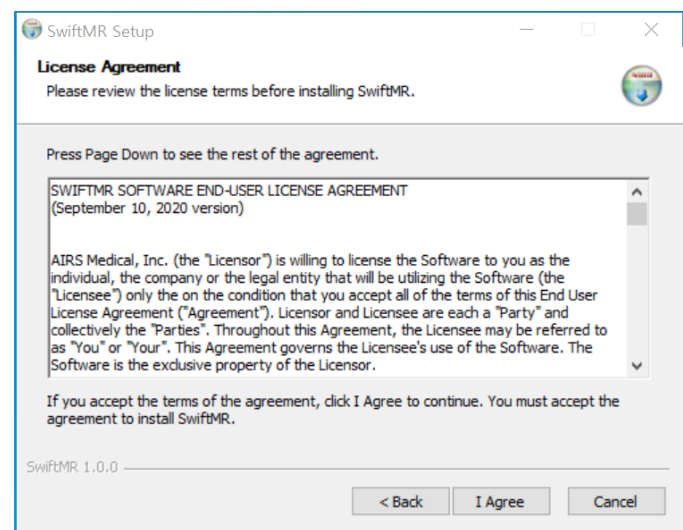

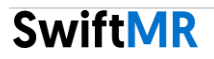

(3) Enter the license key provided by the manufacturer and click **Next**. If the license key is invalid, installation will not proceed.

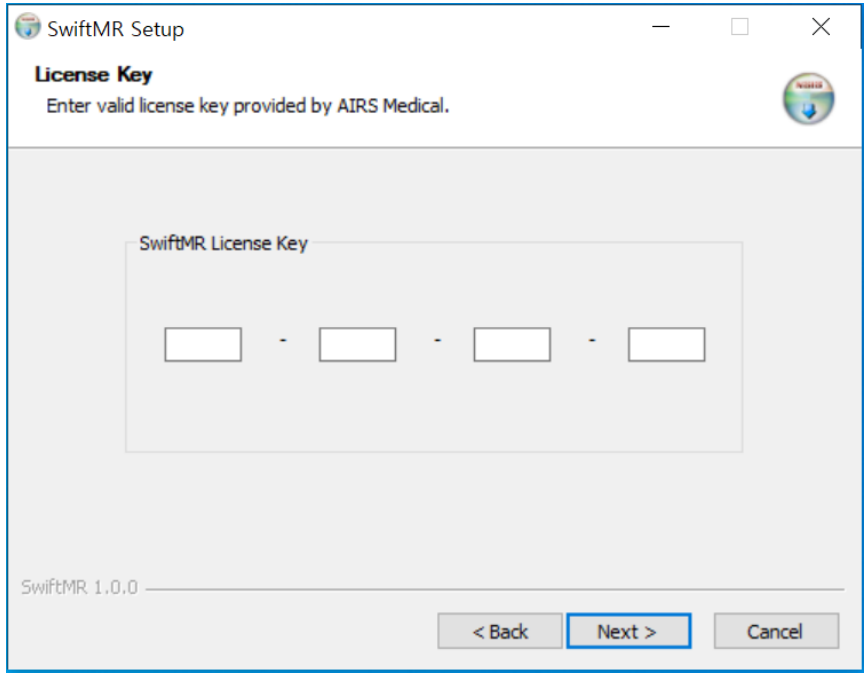

(4) Select the destination folder to install SwiftMR and click **Install**.

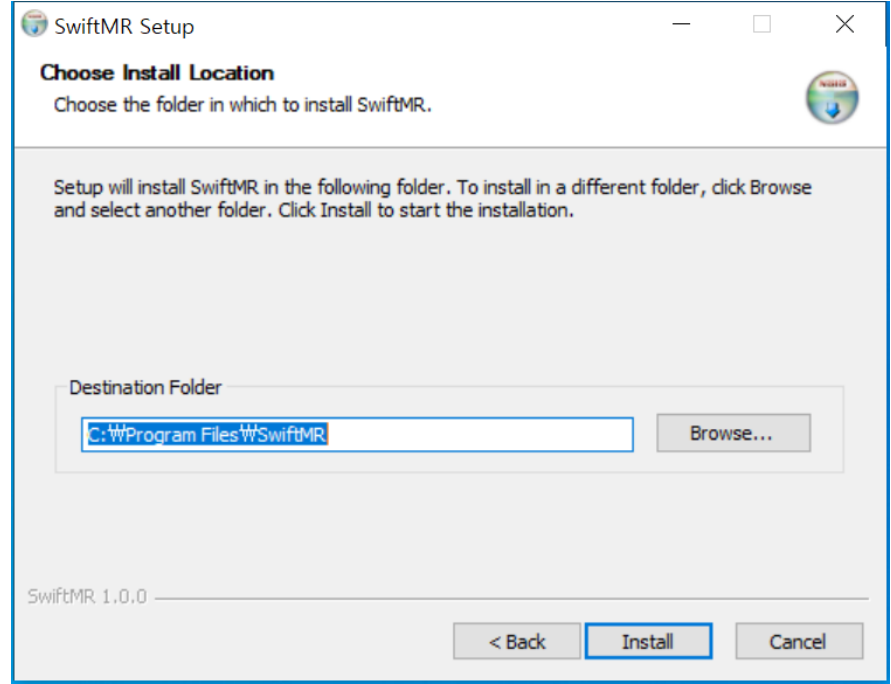

- SwiftMR Setup  $\Box$  $\times$ Installing  $\overline{\mathbf{C}}$ Please wait while SwiftMR is being installed. SwiftMR 1.0.0 - $<$  Back  $Next >$ Cancel
- (5) Installation process runs. Once the installation is complete, click **Next**.

(6) Click **Finish** to exit the installation process.

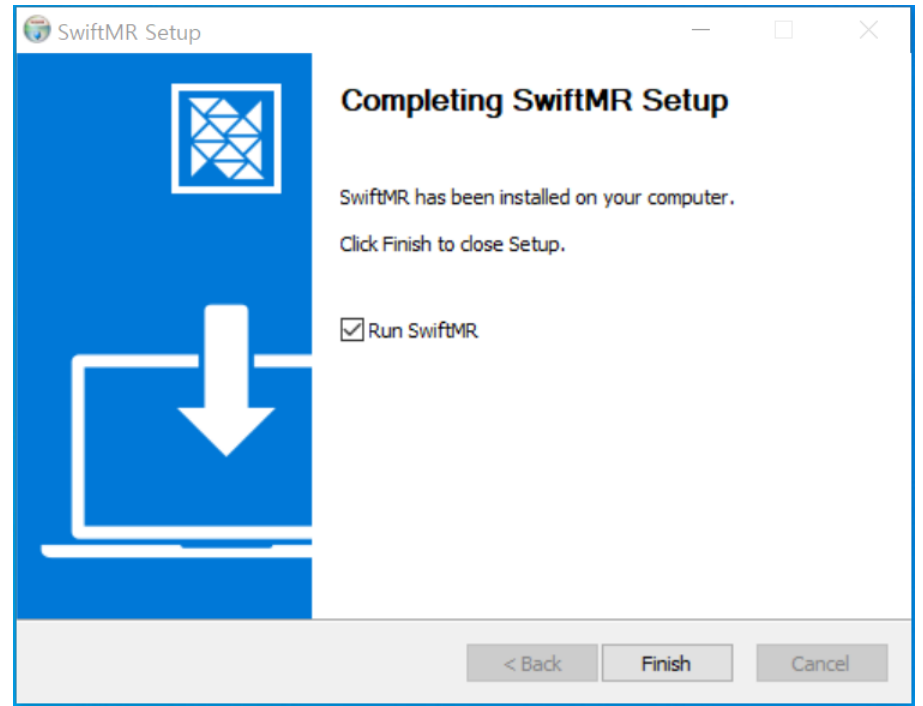

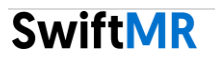

(7) After installation, double-click on the SwiftMR shortcut icon in Desktop to run the software. If the installation is completed successfully, the following login screen should appear.

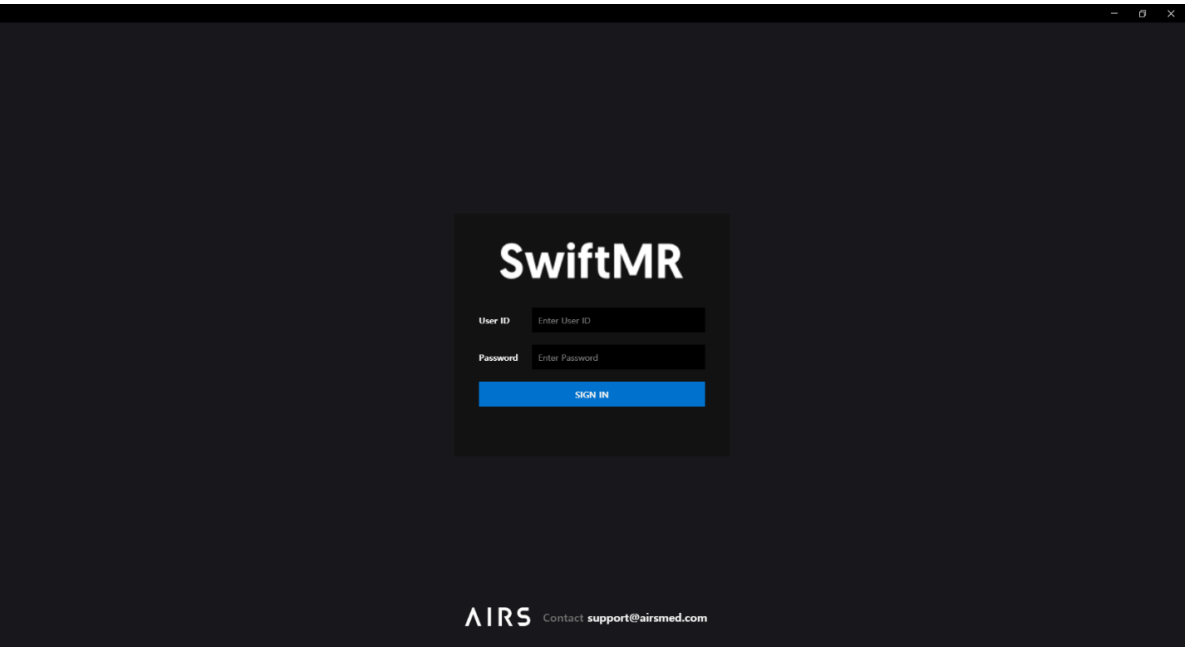

# <span id="page-11-0"></span>**2.2. How to uninstall SwiftMR Client App**

Choose one of the following methods to uninstall the program.

- (1) Go to **Control Panel** → **Apps** and delete SwiftMR.
- (2) Go to **Start** → **Shortcut to SwiftMR** and run "Uninstall".
- (3) Open SwiftMR installation folder, double click and run "Uninstall SwiftMR.exe" file.

# <span id="page-12-0"></span>**3. Functions**

# <span id="page-12-1"></span>**3.1. Login and Logout**

To use main functions of SwiftMR, you need to login.

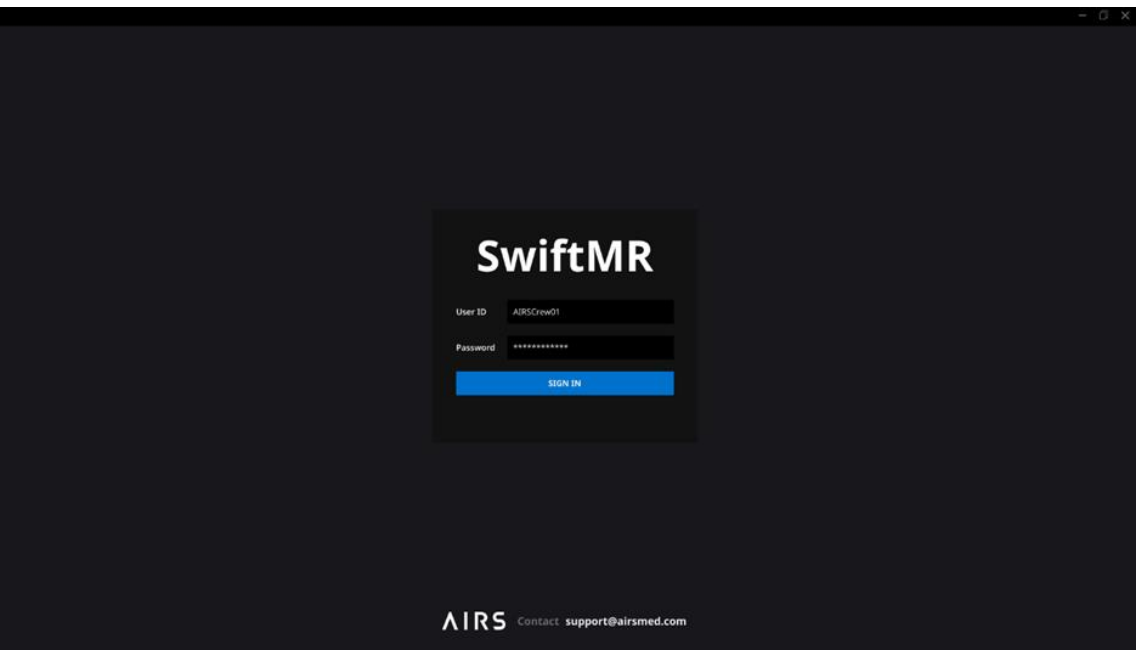

- **Login:** Enter ID and password provided by system admin and then click **SIGN IN**. When login succeeds, main page will appear.
- **Logout:** You can log out from SwiftMR to prevent unauthorized access by clicking Logout ( $\overline{\Xi}$  Logout ). When logout succeeds, login page will appear again.

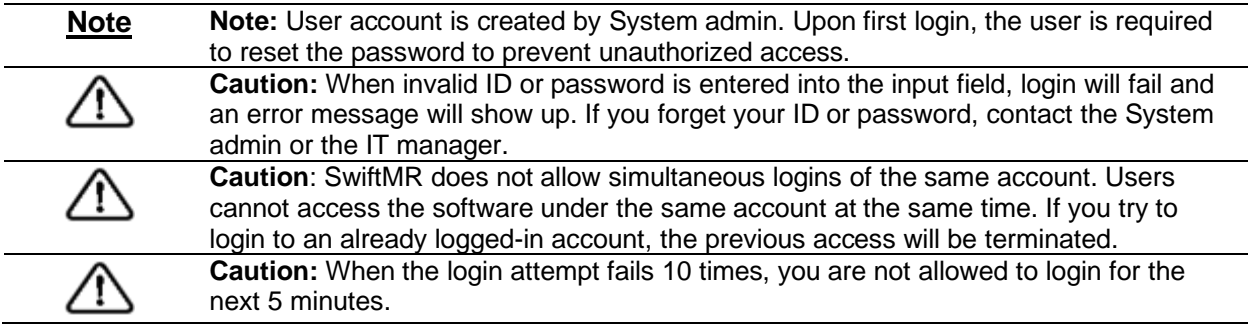

## <span id="page-13-0"></span>**3.2. Automated Logout**

Users inactive for a certain period will be automatically logged out from SwiftMR to prevent unauthorized access. Users can set the time for automated logout. In the event of an automated logout, a toast alarm will pop up and the main page will default back to the login page.

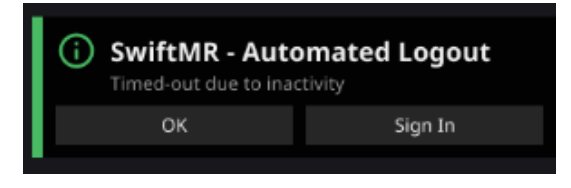

The toast alarm for automated logout disappears when clicking **OK** or after a certain period. Clicking **SIGN IN** will direct you to the login page.

#### <span id="page-13-1"></span>**3.3. Main Page**

Main page of SwiftMR is constructed as follows:

- SwiftMR loads the list of acquired MR images from the connected PACS and display it in a worklist format.
- Users can view and easily search detailed information, processing status, and processing results of the listed MR images from the worklist that is updated periodically.
- Users can check image processing results of each MR image in Detailed Info section.

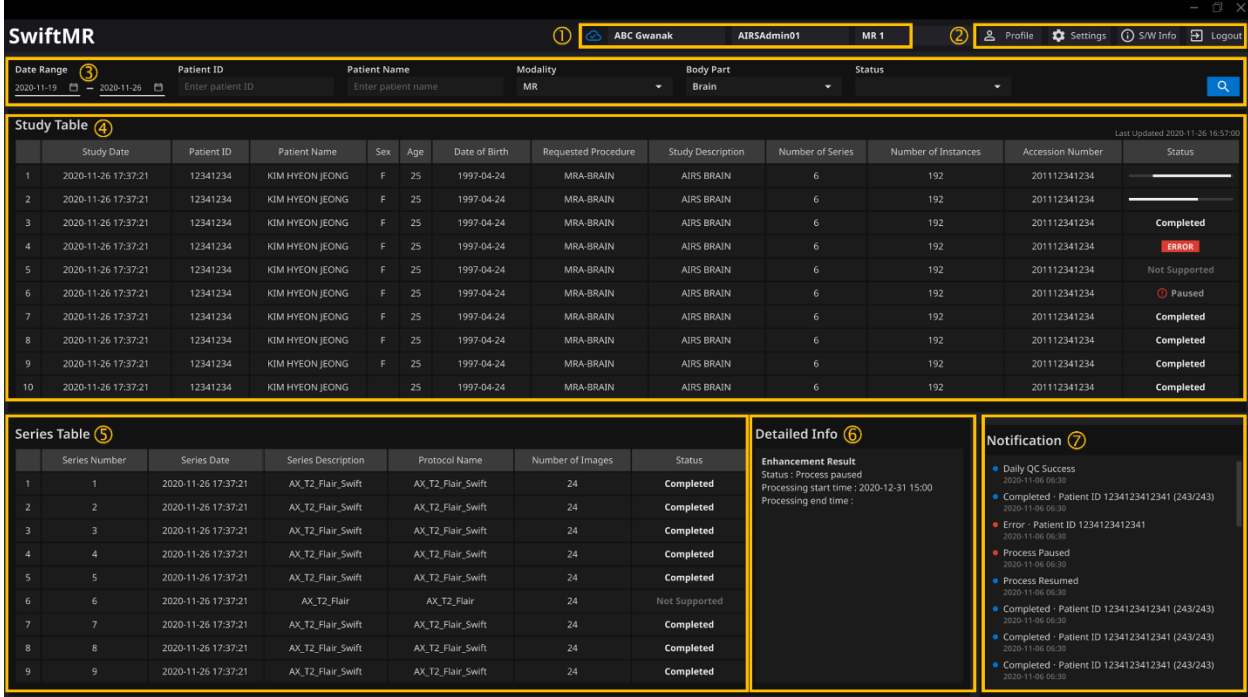

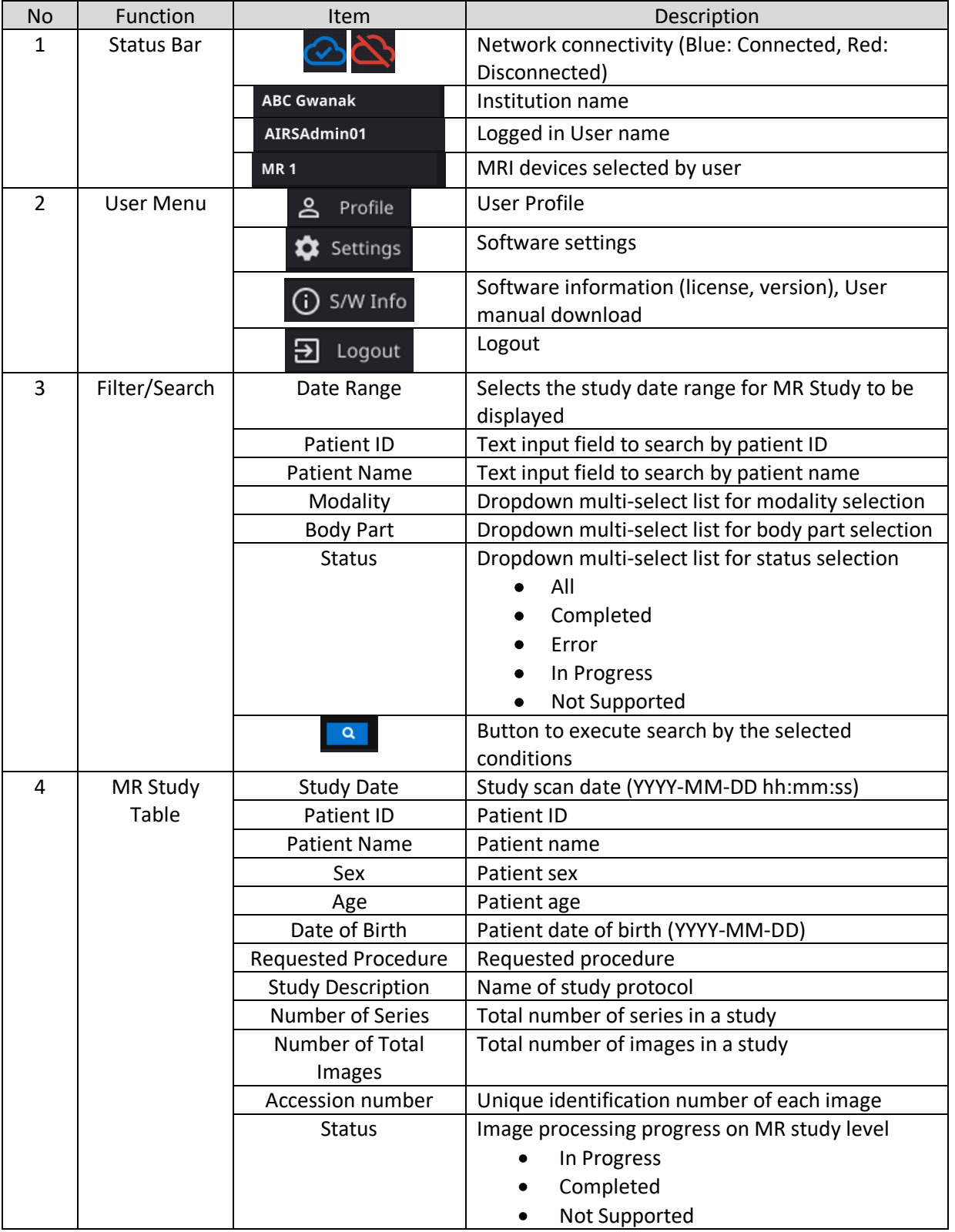

Detailed functions on the main page are as follows.

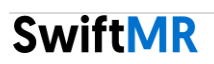

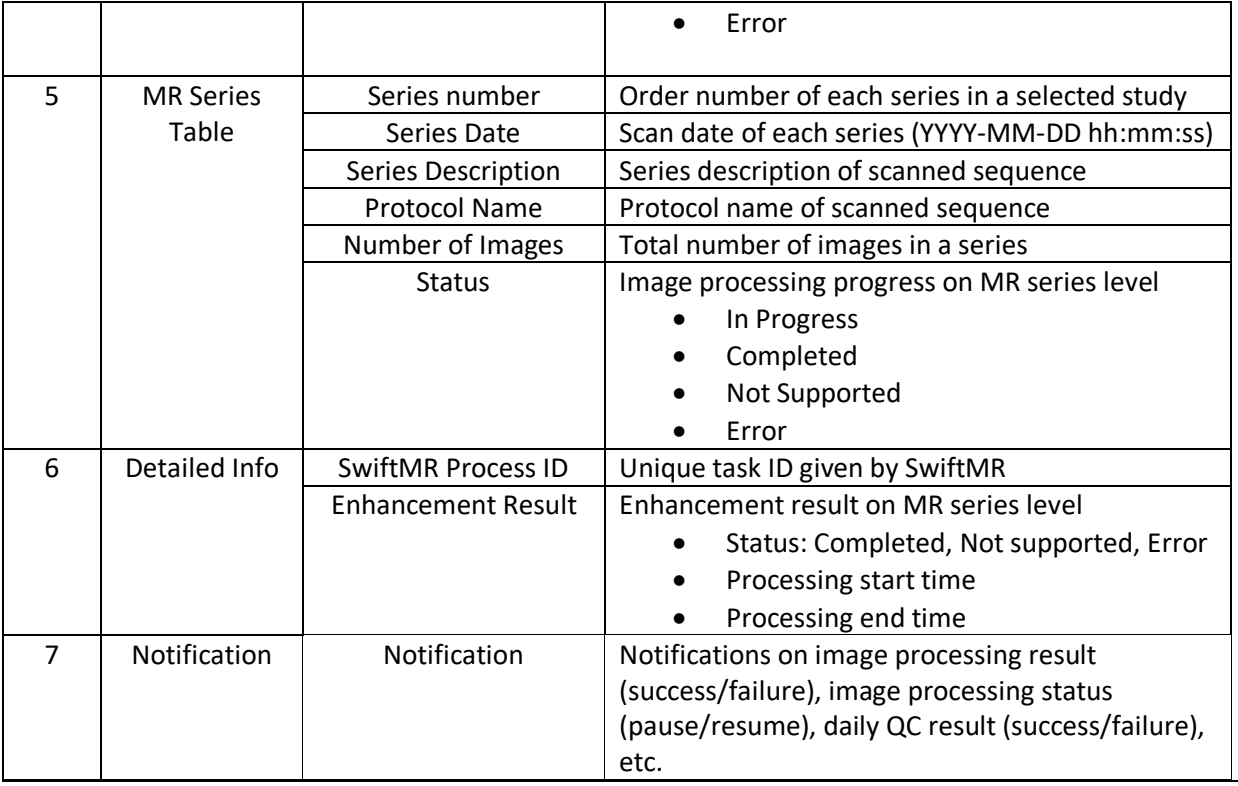

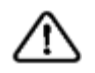

 $\overline{\phantom{a}}$ 

**Caution:** The network connection status icon shows the connection between the institution's network (PACS) and the cloud server of SwiftMR. This icon is irrelevant to the local PC's internet connection, meaning that when the local PC with Client Application is disconnected from internet, this icon will not change but the software will force an automated logout.

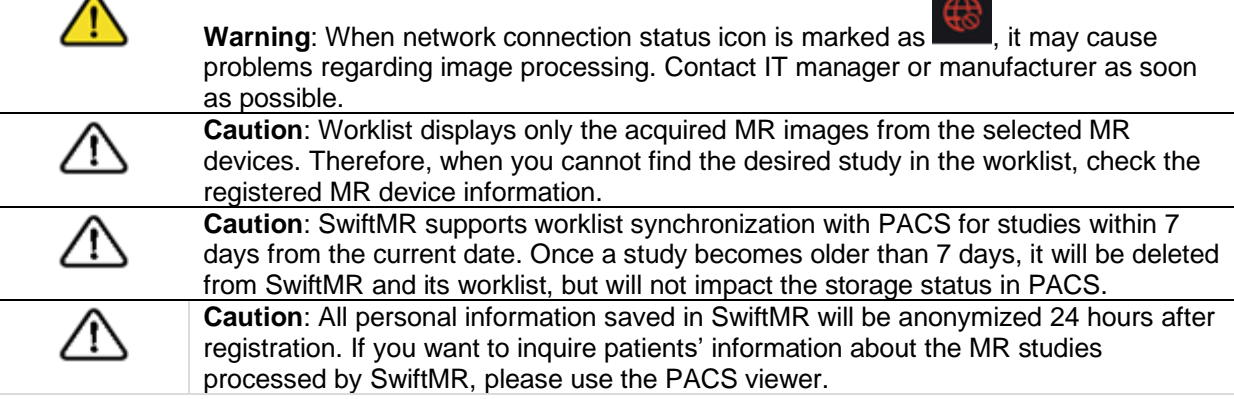

# <span id="page-15-0"></span>**3.4. Status**

• Status of image processing for a study is classified as follows.

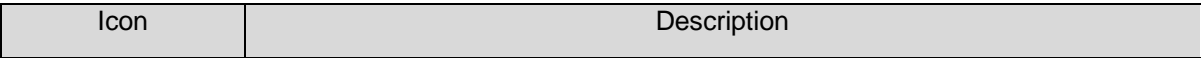

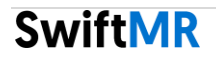

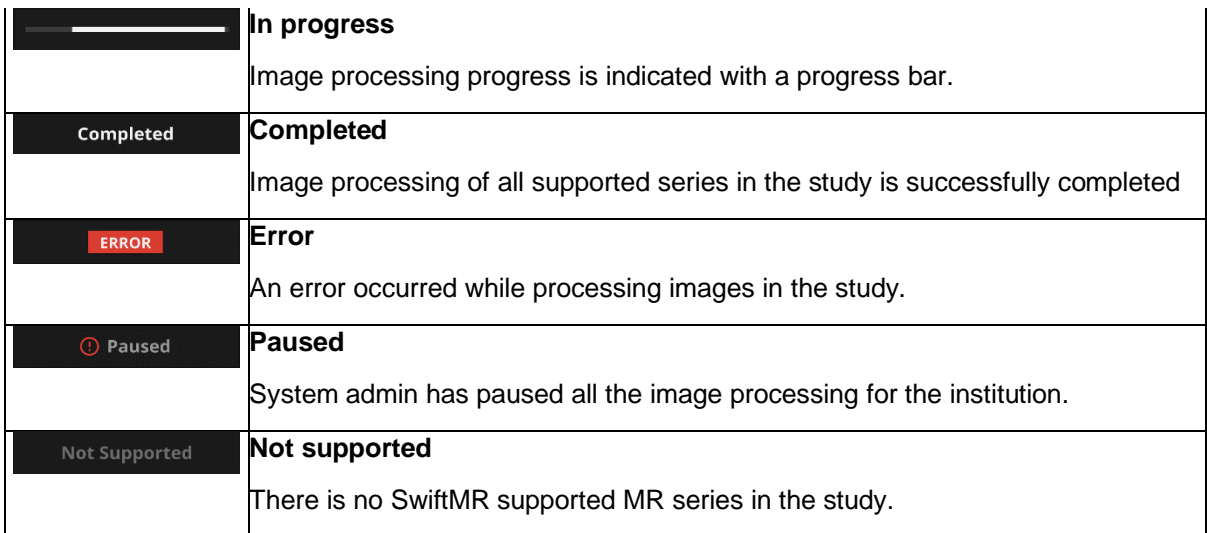

# <span id="page-17-0"></span>**3.5. Alarm**

Users are notified of significant processing results with a toast alarm and through the Notification section. Toast alarms for each situation are as follows:

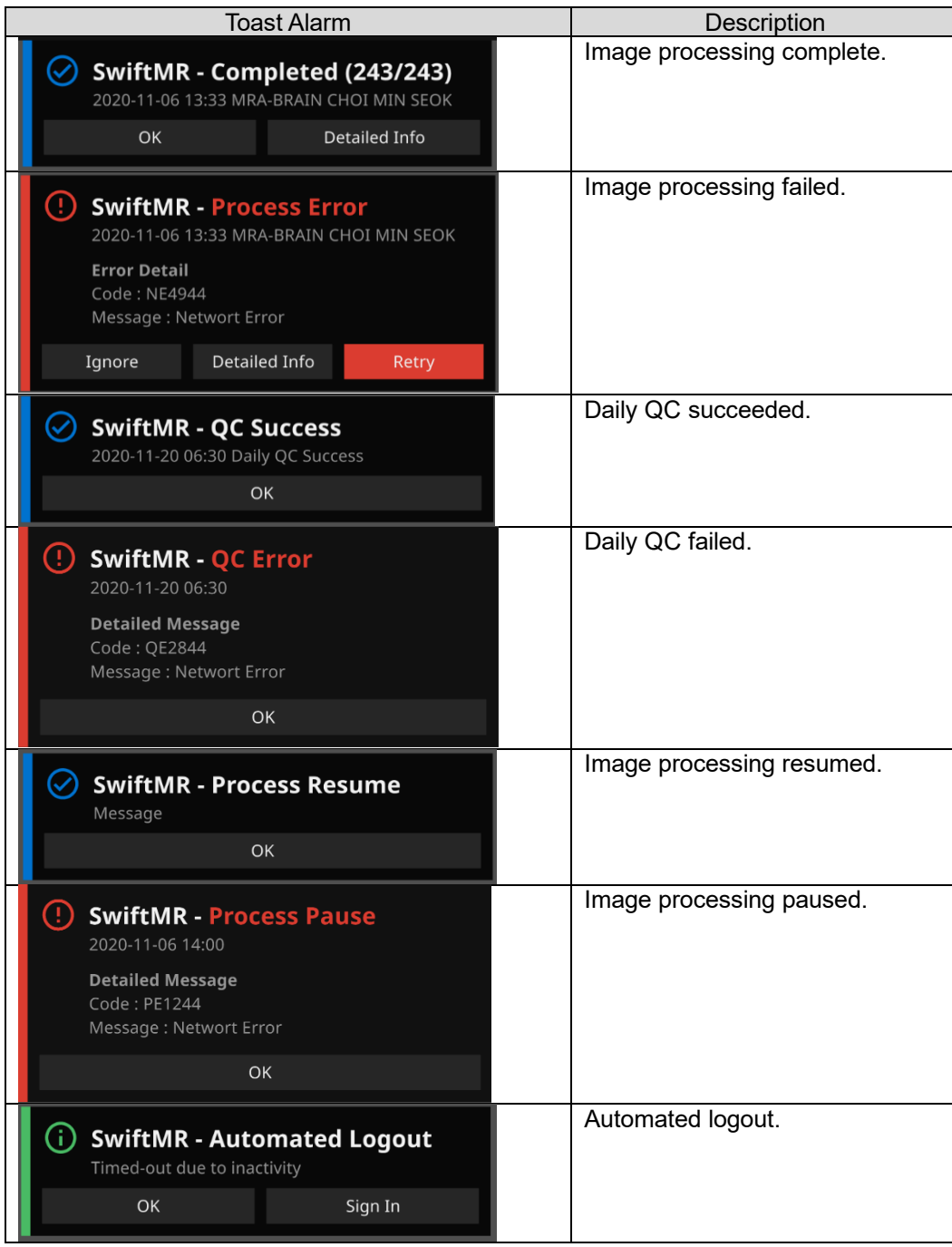

**Caution:** When image processing fails, you can retry the processing by clicking **Retry** directly from the toast alarm. If you accidentally close the toast alarm, you can take alternative actions from the Detailed Info section on the worklist.

**SwiftMR** 

∕≀

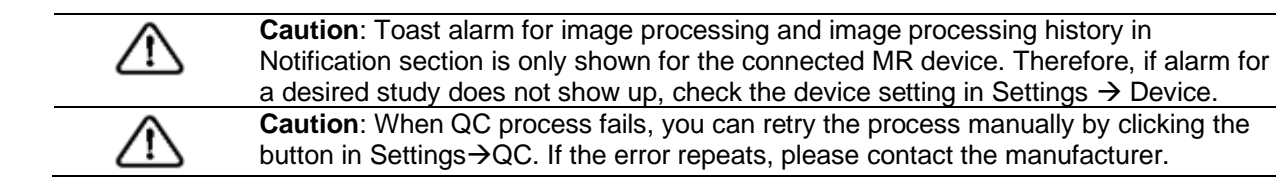

# <span id="page-18-0"></span>**3.6. User Settings**

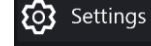

Users can set up the software configuration by clicking **Settings** button. When you login as user mode, software settings window consists of General, Appearance, Profile, Device, Protocol, and Info tabs.

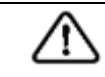

**Caution:** User configurations are saved locally in the application's app data directory in an AES-256 encrypted format. Using this configuration file, SwiftMR makes a backup and restores the configurations when needed.

# <span id="page-18-1"></span>**3.6.1. General Settings**

• **Auto logout time setting:** The inactive period after which automated logout will occur can be set from General tab of Settings. Choose the desired time from the drop-down menu and click **SAVE CHANGES**.

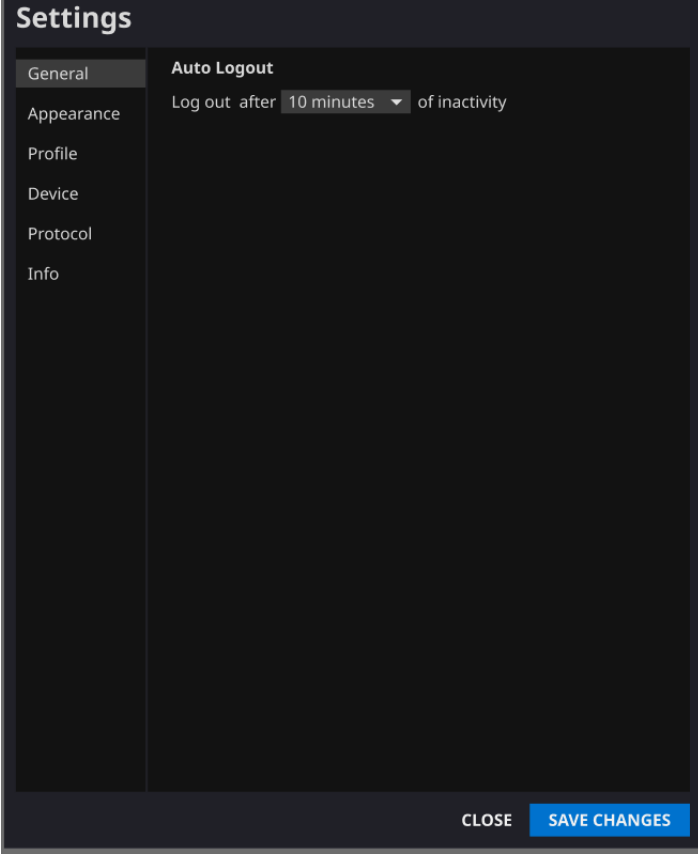

# <span id="page-19-0"></span>**3.6.2. Appearance Settings**

- The look of the main page can be set from Appearance tab of Settings.
	- o **Font**:
		- Time(Size) Choose one from Small, Medium, and Large Weight – Choose between Normal and Bold
	- o **Colors**: Set the toast alarm color by choosing between Dark and Light.
	- o **Table:** Select the columns to be shown in Study Table.
- When done, click **SAVE CHANGES**.

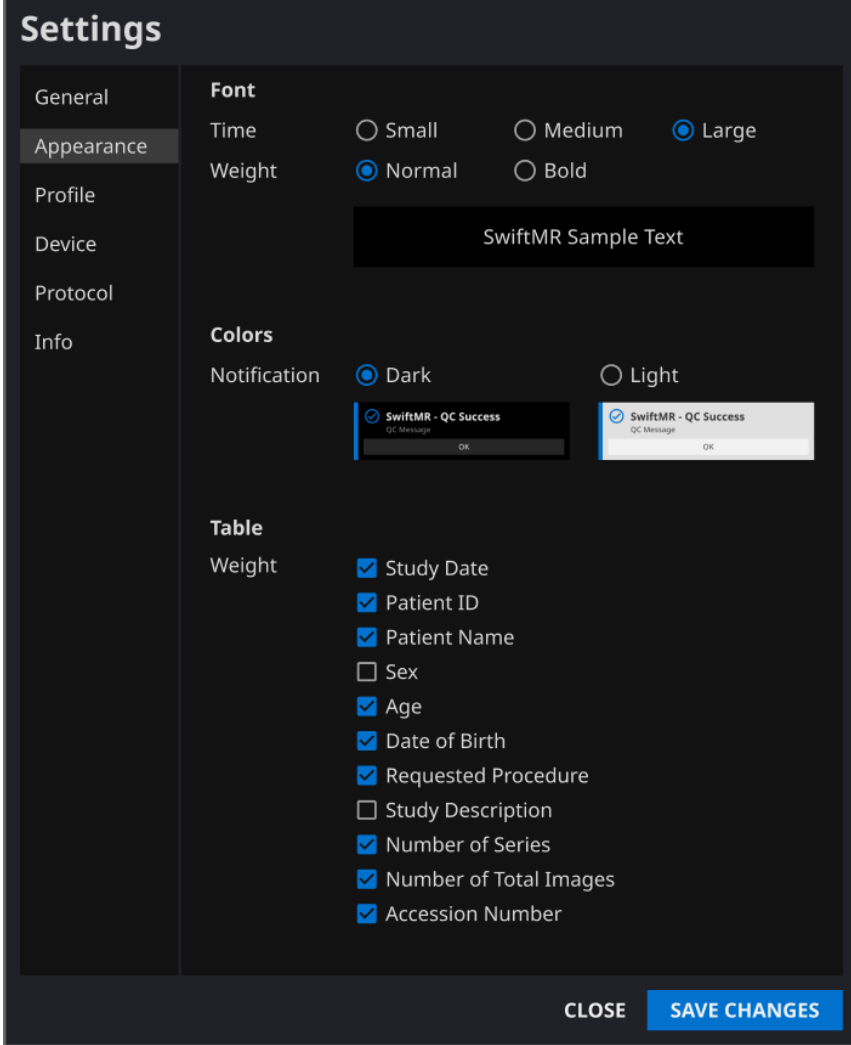

# <span id="page-20-0"></span>**3.6.3. Profile Settings**

- Users can retrieve his/her own profile and modify it by clicking Profile or from Profile tab of Settings.
- Users can change his/her password by entering the previous password and new password.
- When done, click **SAVE CHANGES**.

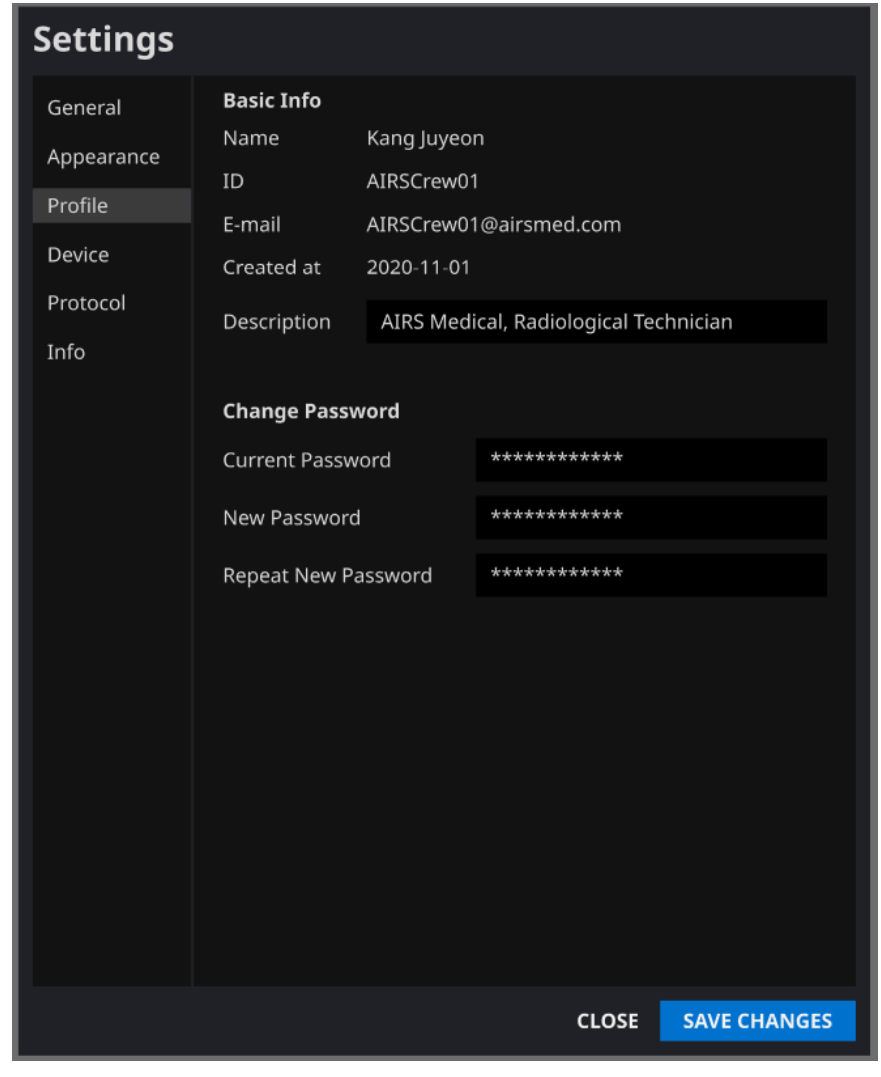

**Note:** Only English is supported in the Description field. **Note:** Password must satisfy the string rule of at least 8 characters including 1 letter, 1 number, and 1 special symbol.

## <span id="page-21-0"></span>**3.6.4. Device Settings**

- Users can select the MR devices to receive notifications for image processing results among the comprehensive list of registered MR devices for the institution from Device tab of Settings.
- All registered MR devices are selected by default.
- **Unselect**: Uncheck the device and click **SAVE CHANGES**.
- **Select**: Check the device and click **SAVE CHANGES**.
- When done, click **SAVE CHANGES**.

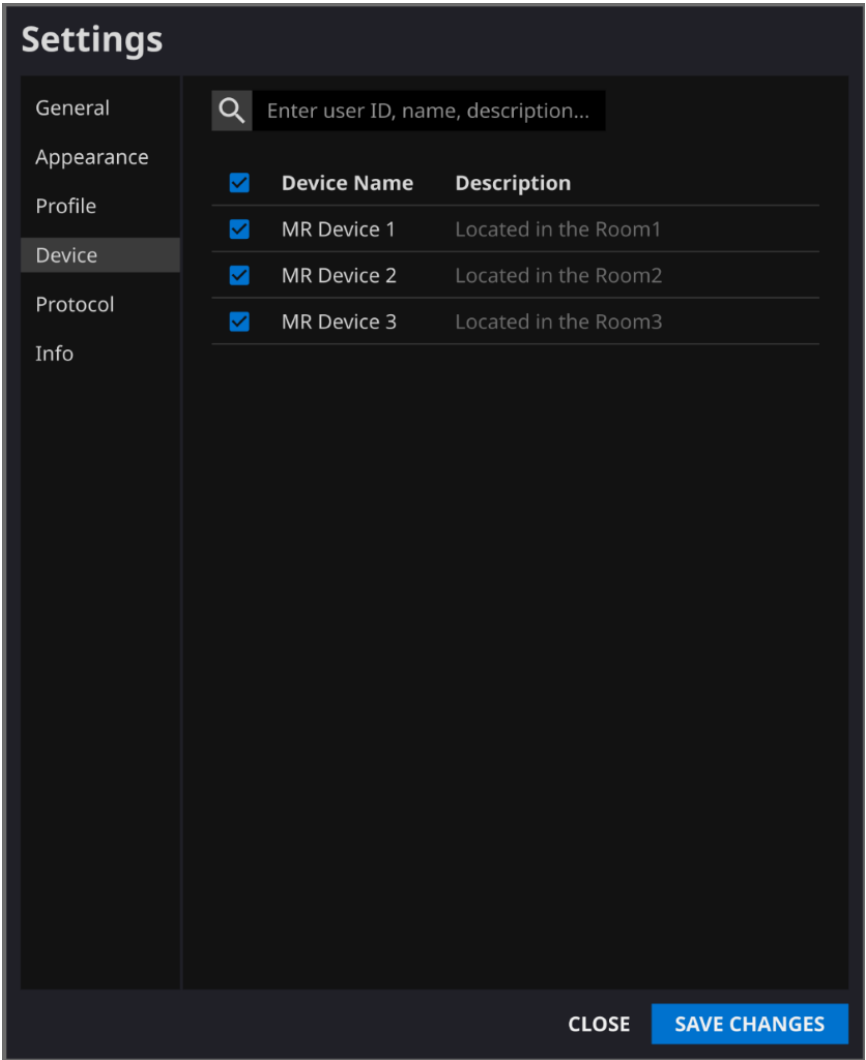

**Note:** Each user can select multiple MR devices to receive notification for. For example, a radiological technician in charge of MR Device 1 and 2 can select the two devices to receive notifications only for those two devices.

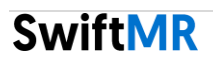

# <span id="page-22-0"></span>**3.6.5. Protocol Settings**

- Users can view the protocol settings for SwiftMR processing from Protocol tab of Settings. Modifications in SwiftMR can only be done by System Admin (see Section 3.7.6)
- SwiftMR takes the Protocol Name of an MR image to decide whether to process it. When processing is required, the enhancement will follow the Swift Model predefined in the Protocol setting.

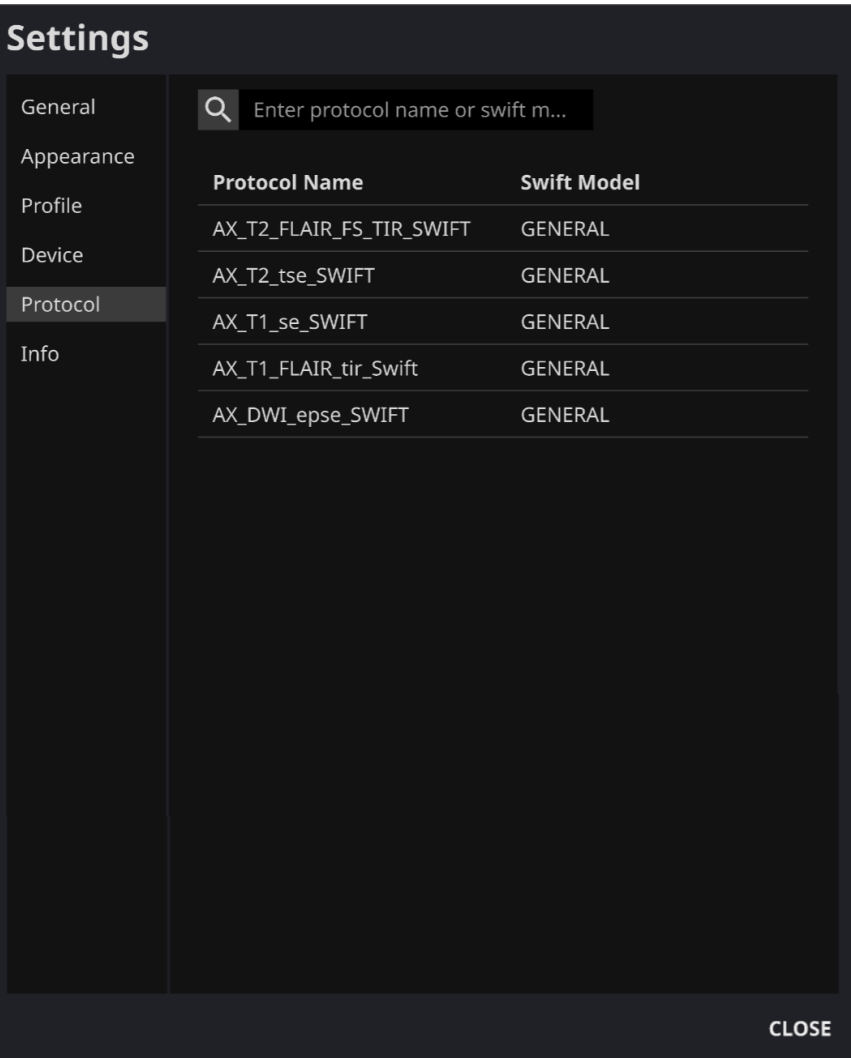

ハ

**Caution:** Users should scan images with supported scanner model, pulse sequences, and scan parameters. Otherwise, image processing performance cannot be guaranteed. For supported acquisition conditions, see 3.7.5 and 3.7.6 of the user manual.

# <span id="page-23-0"></span>**3.6.6. Software Information**

 $?$  S/W Info

Users can check necessary software information including license, software version, and manufacturer by clicking **S/W Info** or from Info tab of Settings.

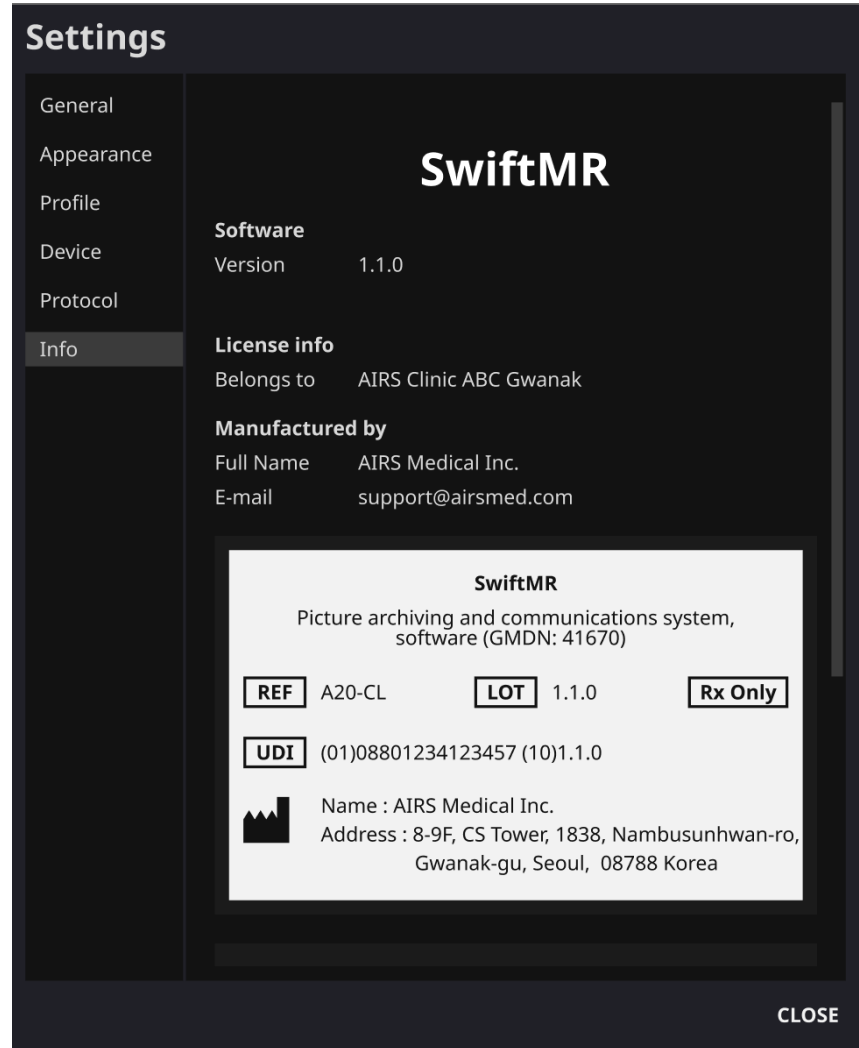

# <span id="page-24-0"></span>**3.7. System Admin Settings**

System admin can configure advanced settings by clicking Settings. When you login as System admin mode, software settings window consists of General, QC, Appearance, Profile, User Management, PACS, Device, Protocol, and Info tabs.

**Note**: The contents from 3.7.1 General Settings to 3.7.6 Protocol Settings are additional functions provided only when logged in as System admin. All other setting functions not described in this section are the same with user mode. **Caution**: When System admin enters invalid ID or password into the input field, login fails and error message appears. If System admin forgets his/her ID or password, contact the manufacturer. **Caution**: Configuration set by System admin is stored in the cloud server and affects users of SwiftMR in the same institution. Once the configuration is set by System admin, it is applied every time SwiftMR is executed.

# <span id="page-24-1"></span>**3.7.1. General Settings**

- **Auto logout time setting:** Same with User (See 3.6.1)
- **Pause/Resume image processing**:

To stop image processing by SwiftMR on the institution level, click pause (**PAUSE** 

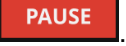

To resume image processing by SwiftMR, click resume

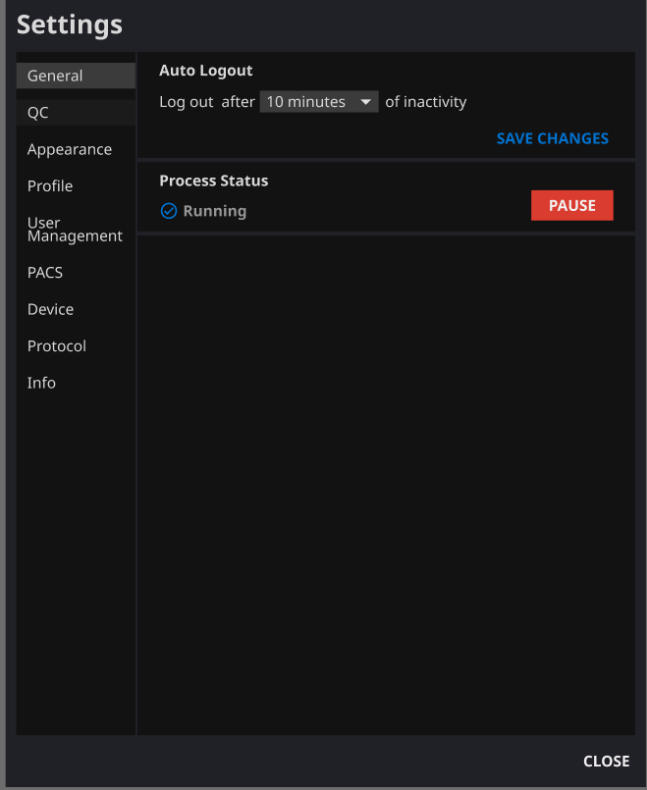

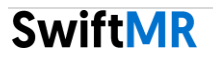

# <span id="page-25-0"></span>**3.7.2. QC Settings**

- SwiftMR provides a QC (Quality Check) function where the software confirms that the operation of image processing module is error-free and that PACS-cloud server connectivity is normal.
- **Daily QC**: System admin can set the days of the week and time for Daily QC execution. The system will conduct QC routine automatically on the set days and time of the week. It is recommended to set the days of the week and time for Daily QC so that the check can be done before using MR devices to scan.
- **Manual QC**: If necessary, System admin can execute the QC routine manually and

check the results by clicking on Execute QC (Execute QC • When done, click **SAVE CHANGES**.

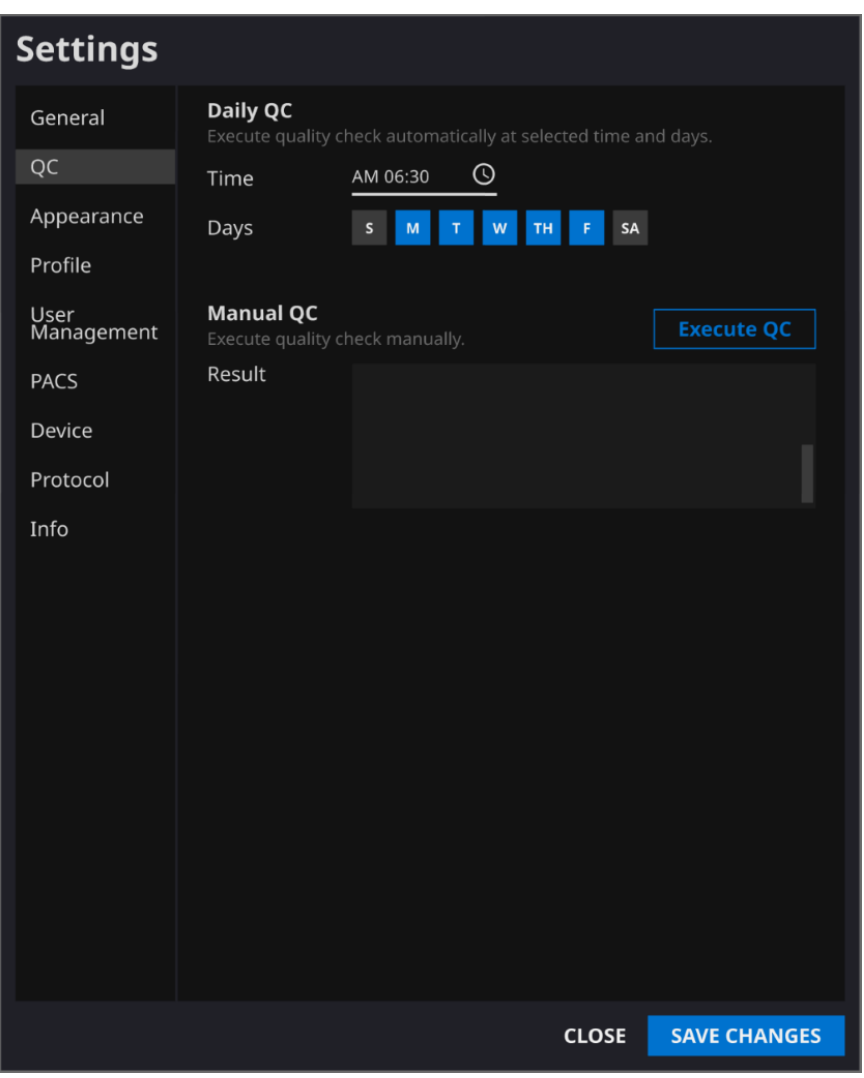

# <span id="page-26-0"></span>**3.7.3. User Management**

- System admin can create user accounts in SwiftMR and manage existing users. Users can login to the software only after System admin has created an account.
- **Create user**: Click **+ CREATE** Enter user information including ID, password, name and e-mail.
- **Modify user:** Click on the righthand side of the user. Modify user information or change user password as needed.
- **Delete user**: Find the user from the list and click **the limit on** the right hand side of the user.
- When done, click **SAVE CHANGES**.

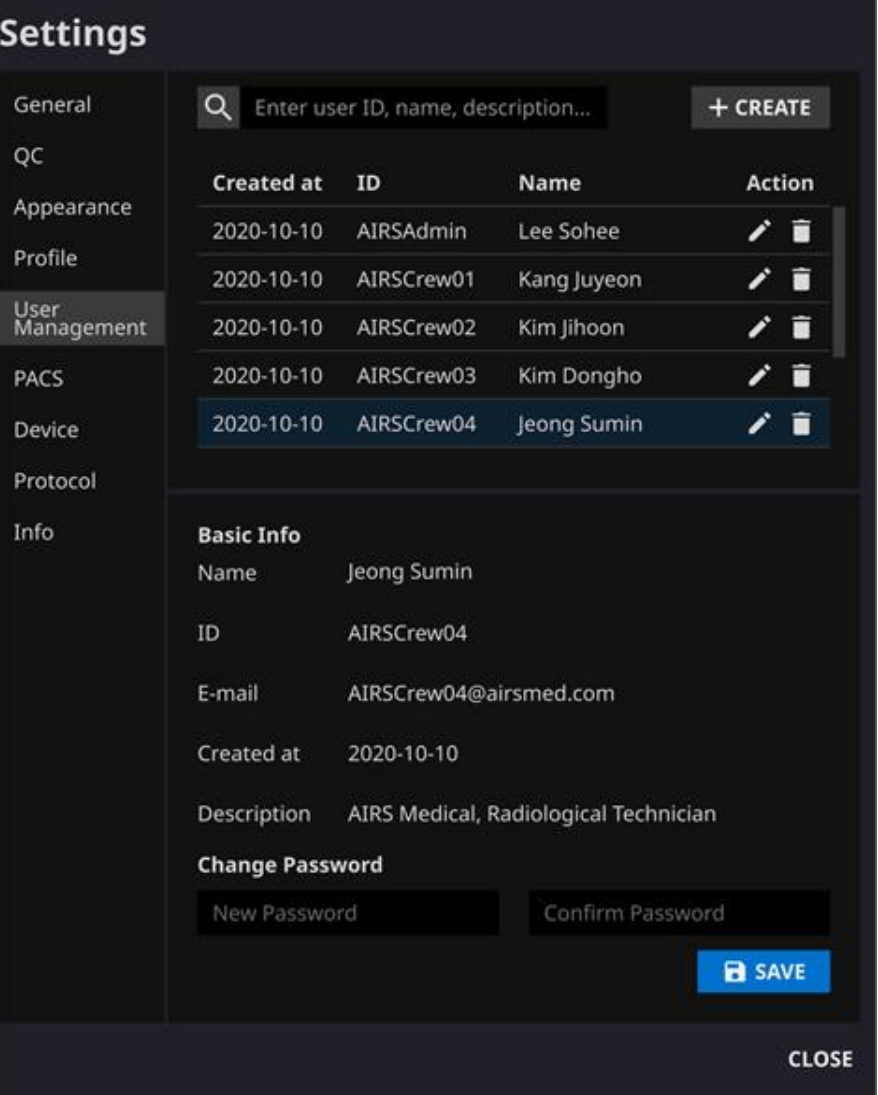

# <span id="page-27-0"></span>**3.7.4. PACS Settings**

- System admin can create new PACS connections with SwiftMR or manage the existing PACS connections. System admin needs to setup PACS connections for users to be able to view MR images from PACS in SwiftMR's worklist.
- **Create PACS**: Click **+ CREATE** Enter PACS information to connect to SwiftMR including AE Title, IP address, and port.
- **Modify PACS:** Click **on the righthand side of the PACS to modify and modify** PACS information.
- **Delete PACS:** Click  $\Box$  on the righthand side of the PACS to delete.
- When done, click **SAVE CHANGES**.

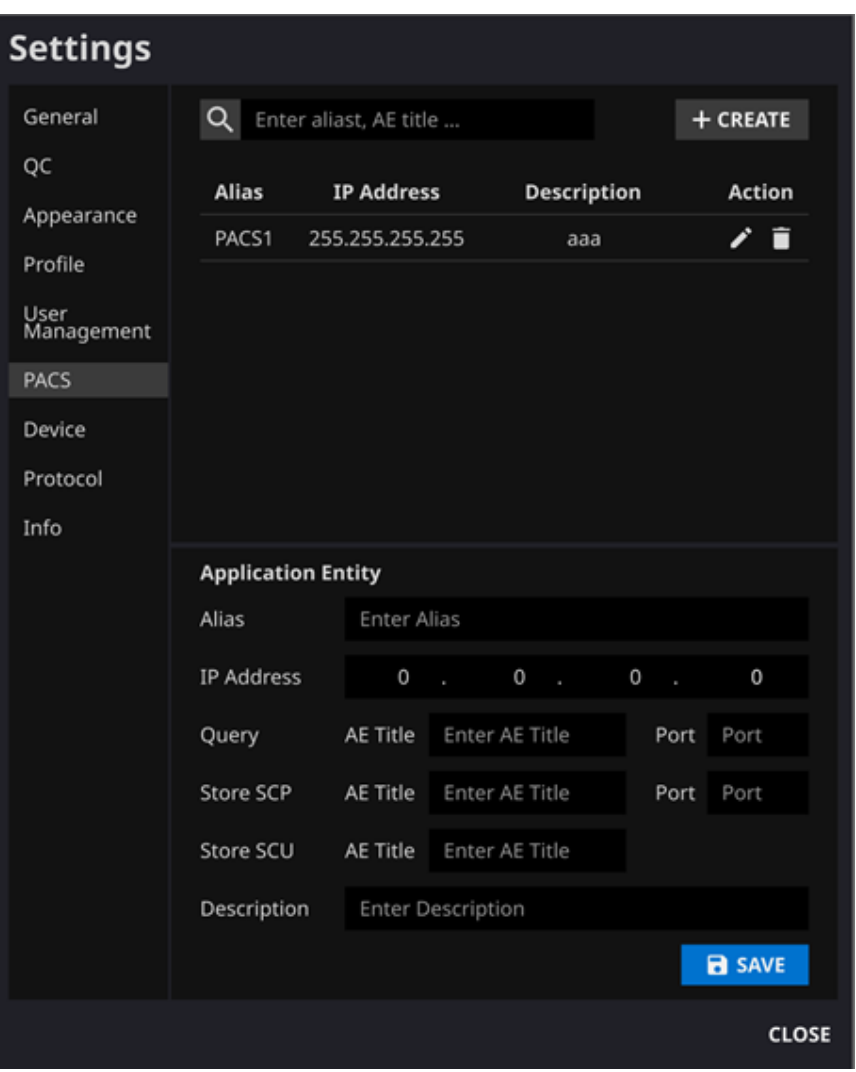

**SwiftMR** 

## <span id="page-28-0"></span>**3.7.5. Device Settings**

- System admin can register new MR devices and manage the registered devices.
- The scope of scanner models supported by SwiftMR is as follows.
	- o Scanner manufacturers: Siemens / GE / Philips
	- o Field Strength: 1.5T / 3.0T
	- o Scanner models: All 1.5T / 3.0T models of the above 3 companies are supported.
- **Register device**: Click **+ CREATE .** Enter information of the MR device to register including device serial number.
- **Modify device information**: Click on the righthand side of the device to modify, and modify the information.
- **Delete device:** Click  $\Box$  on the righthand side of the device to delete.
- When done, click **SAVE CHANGES**.

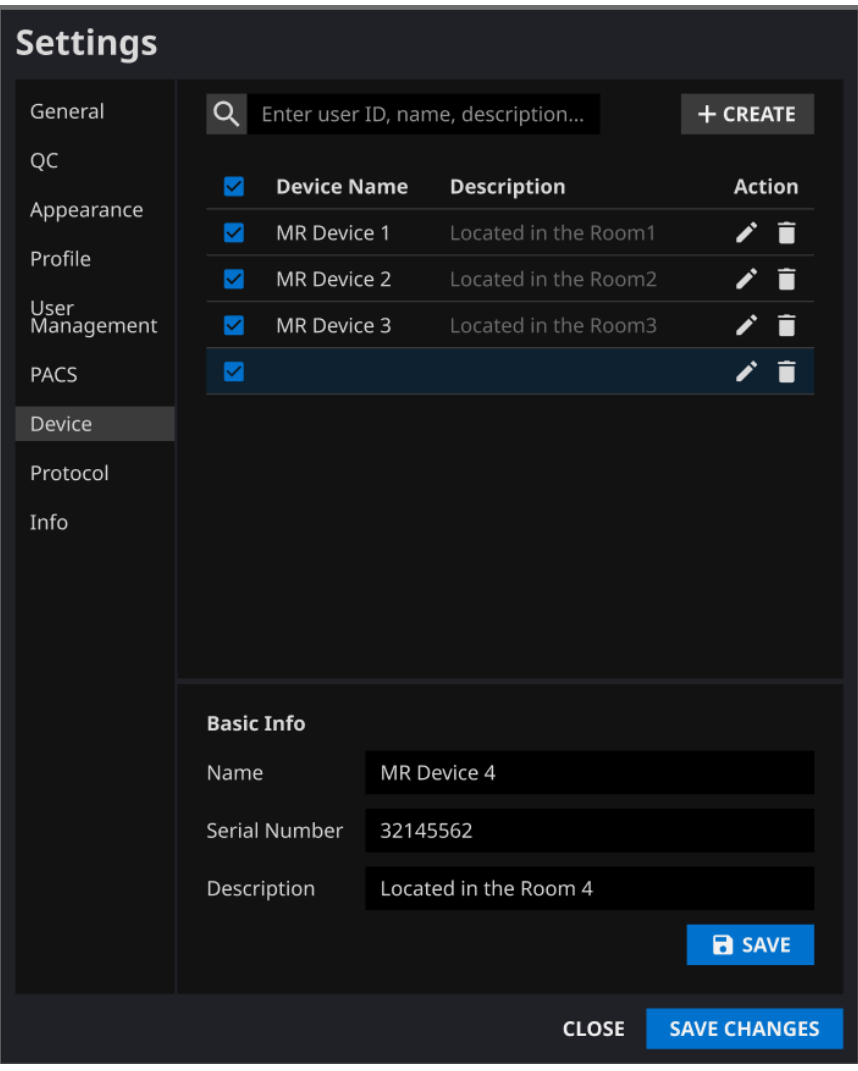

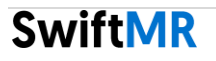

# <span id="page-29-0"></span>**3.7.6. Protocol Settings**

- System admin can set the rules for image processing by SwiftMR from Protocol tab of Settings.
- The range of pulse sequences and scan parameters supported by SwiftMR is as follows.

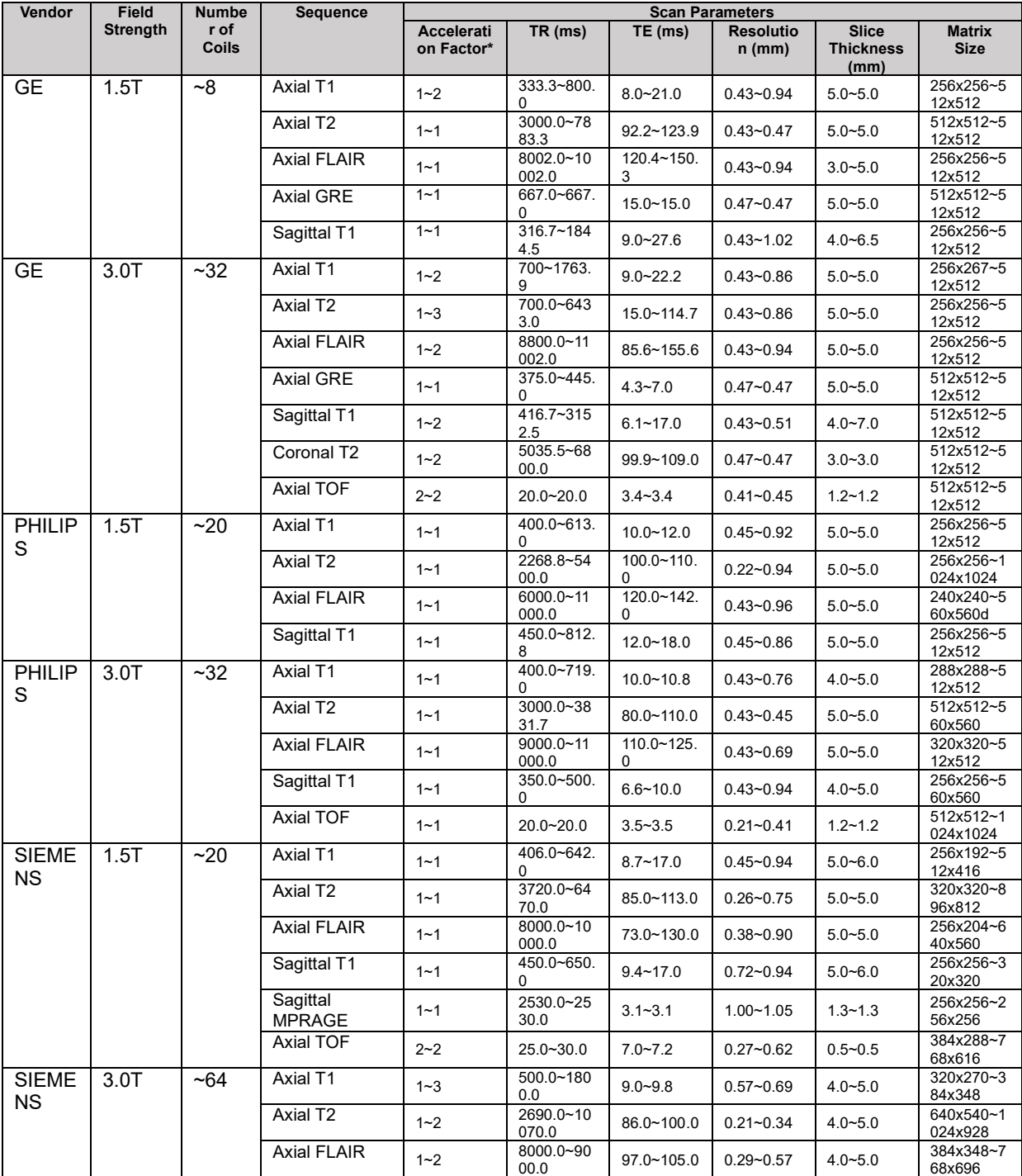

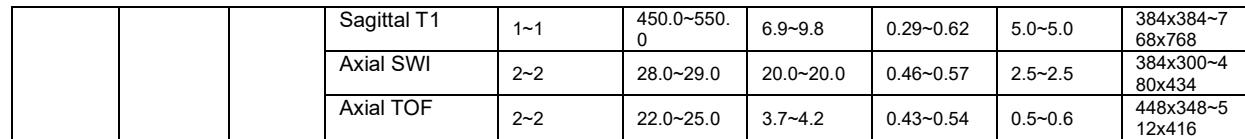

- SwiftMR takes the Protocol Name of an MR image to decide whether to process it. When the description matches a series in the Protocol Settings page, processing is carried out whereby the enhancement method will follow the Swift Model predefined in the Protocol setting.
- There are two types of selectable Swift Model: GENERAL and TOF. Supported pulse sequences that correspond to each Swift Model are as follows.
	- o GENERAL: Axial T1, Axial T2, Axial FLAIR, Axial GRE, Sagittal T1, Coronal T2, Sagittal MPRAGE, Axial SWI
	- o TOF: Axial TOF
- Before use, be sure to check the protocol for image processing.
	- $\circ$  If the existing protocol in the MR device is to be used, SwiftMR Protocol Name needs to be updated to match the MR device protocol.
	- o If a new protocol is to be created in the MR device, it is recommended to use the Protocol Name shown as default in Protocol tab of Settings.
		-
- **Create protocol**: Click . Enter new Protocol Names to register and select the Swift Model that corresponds to the Protocol Name.
	- o In the case of A20-CL, Swift Model "Brain Routine" is recommended.
- **Modify protocol:** Click on the righthand side of the protocol and modify as needed.
- **Delete protocol:** Click **D** on the righthand side of the protocol.
- When done, click **SAVE CHANGES**.

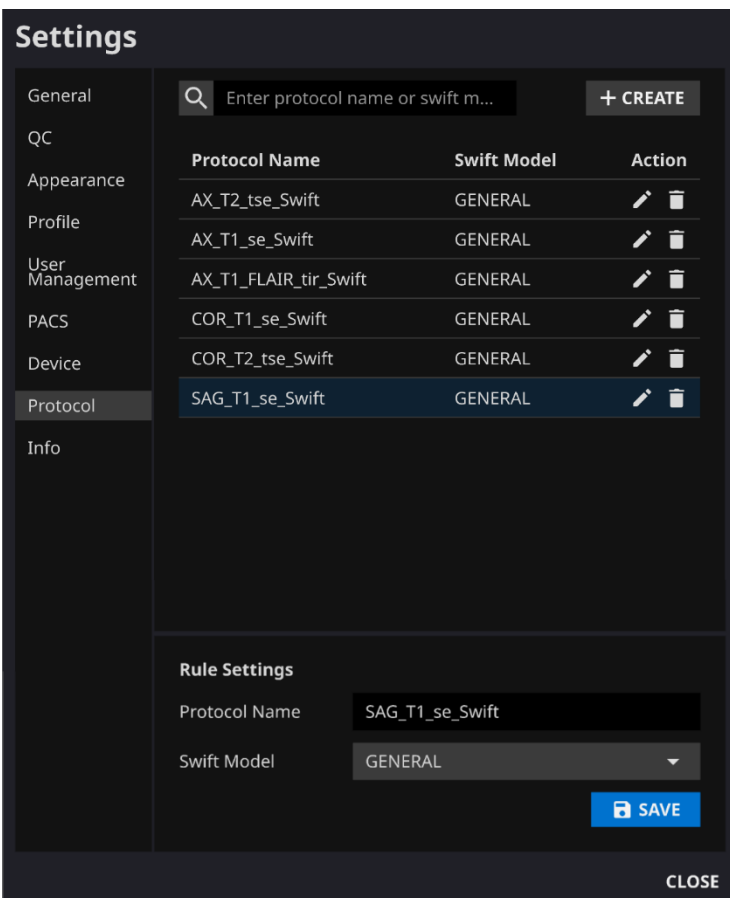

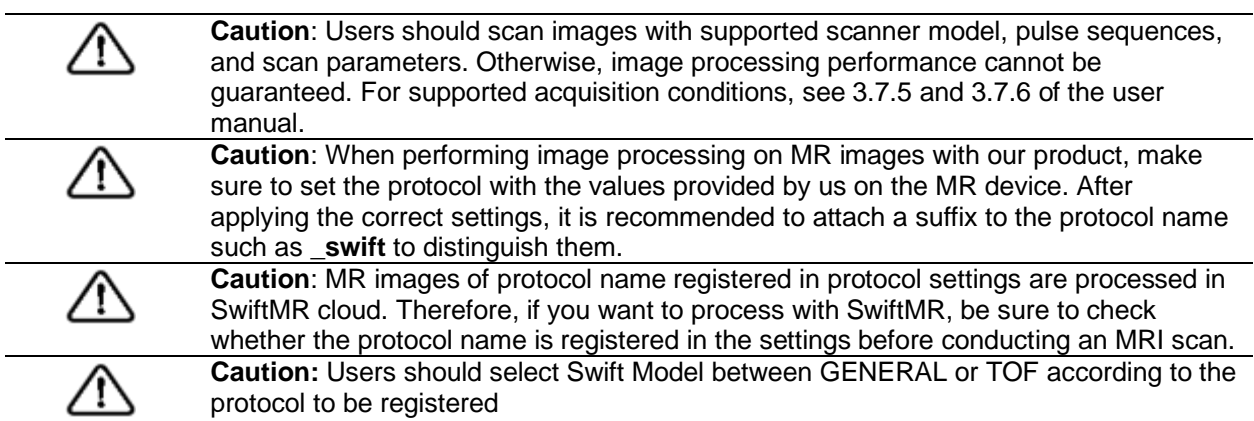

# <span id="page-32-1"></span><span id="page-32-0"></span>**3.8. Image Processing**

# **3.8.1. General Information**

- The intended patient population is adults (greater than 21 years of age) only.
- SwiftMR simultaneously performs noise reduction and increasing sharpness functions on processed images. User cannot choose between the two functions.
- Image enhancement process is fully automatic. When the DICOM images captured by the MRI equipment are stored in PACS, SwiftMR cloud server automatically imports them to enhance the image quality and saves them in PACS again.
- There is no configuration setting for de-noising and sharpening functionalities. There is only one level of enhancement for de-noising and sharpening functionalities.
- After image processing, both the original image and the enhanced image are stored in PACS. For enhanced Image, the phrase '**\_recon**' is added at the end of the protocol name and series description of the DICOM tag. Users can distinguish between original images and enhanced images by looking at the DICOM tag and depending on whether there is '**\_recon**'.
- The performance of SwiftMR both for noise reduction and sharpness increase was validated for the supported acquisition conditions described in 3.7.5 and 3.7.6. As a result of the test, it was demonstrated that SwiftMR increases the SNR of original image by 40% or greater than that on average, and sharpness was increased in original images for at least 90% of the dataset, with an average FWHM decrease rate of 2.3% or more.

# <span id="page-33-0"></span>**3.8.2. Warning – Image Artifacts**

If image artifacts or processing errors are found in the SwiftMR processed image, user has the option to use the original image.

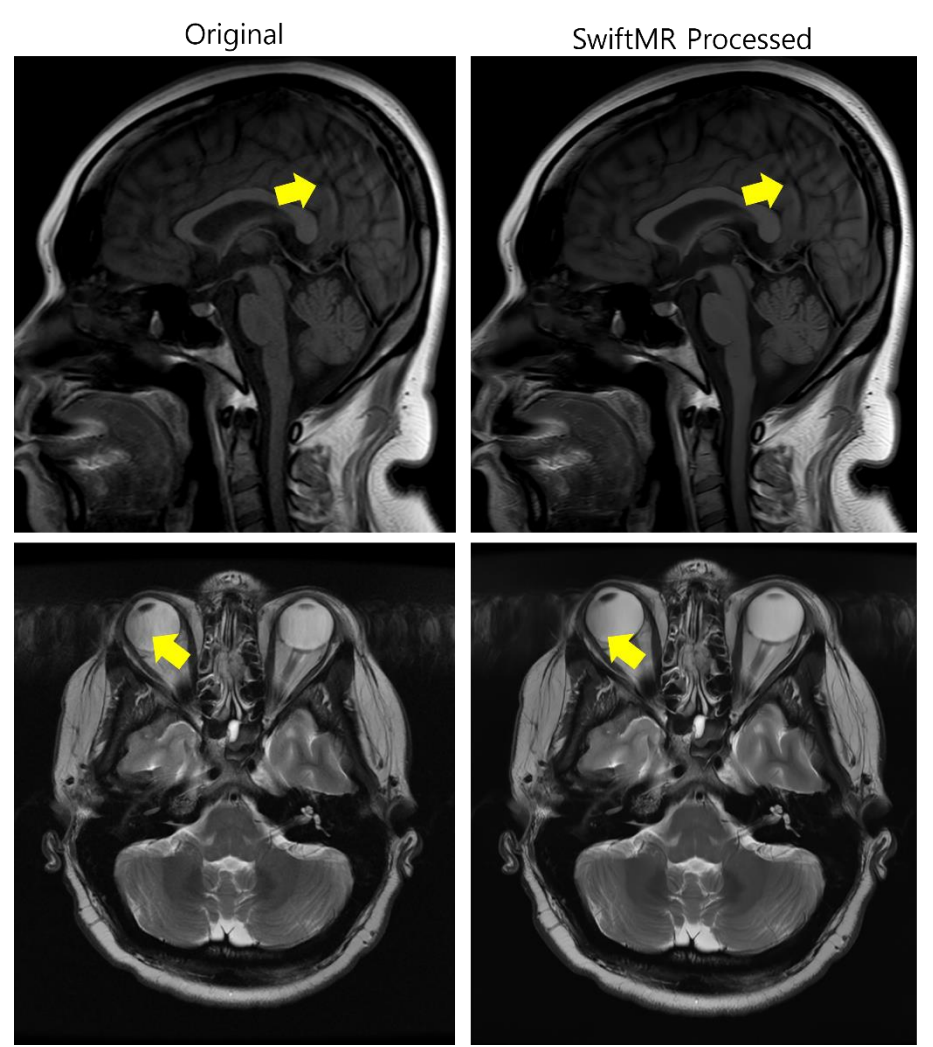

When image artifacts including motion artifacts, aliasing, noise, or ghosting exist in the original image, SwiftMR handles them in the same way as normal images. Due to the denoising / sharpening function of the SwiftMR process, there is a possibility that the artifacts of the original image may be reduced or, conversely, become more distinct.

Accordingly, if an image artifact is identified in the SwiftMR processed image, the user can use the original image. Original image and processed image can be distinguished through DICOM tag, see 3.8.1 for details.

# **3.8.3. Warning-TOF pulse sequence**

<span id="page-34-0"></span>For TOF pulse sequence slice images, it may seem that the vessel detail is not completely preserved after SwiftMR processing, but this is because the resolution is improved so that the cross section of the vessel spread out in the original image is seen narrower and more clearly in the processed image (Fig. (a), (b)). According to our validation results, vessel detail does not disappear due to SwiftMR processing, and users can check this by comparing MIP images before and after processing (Fig. (c), (d)).

However, user has the option to use the original image at any time, see 3.8.1 for details.

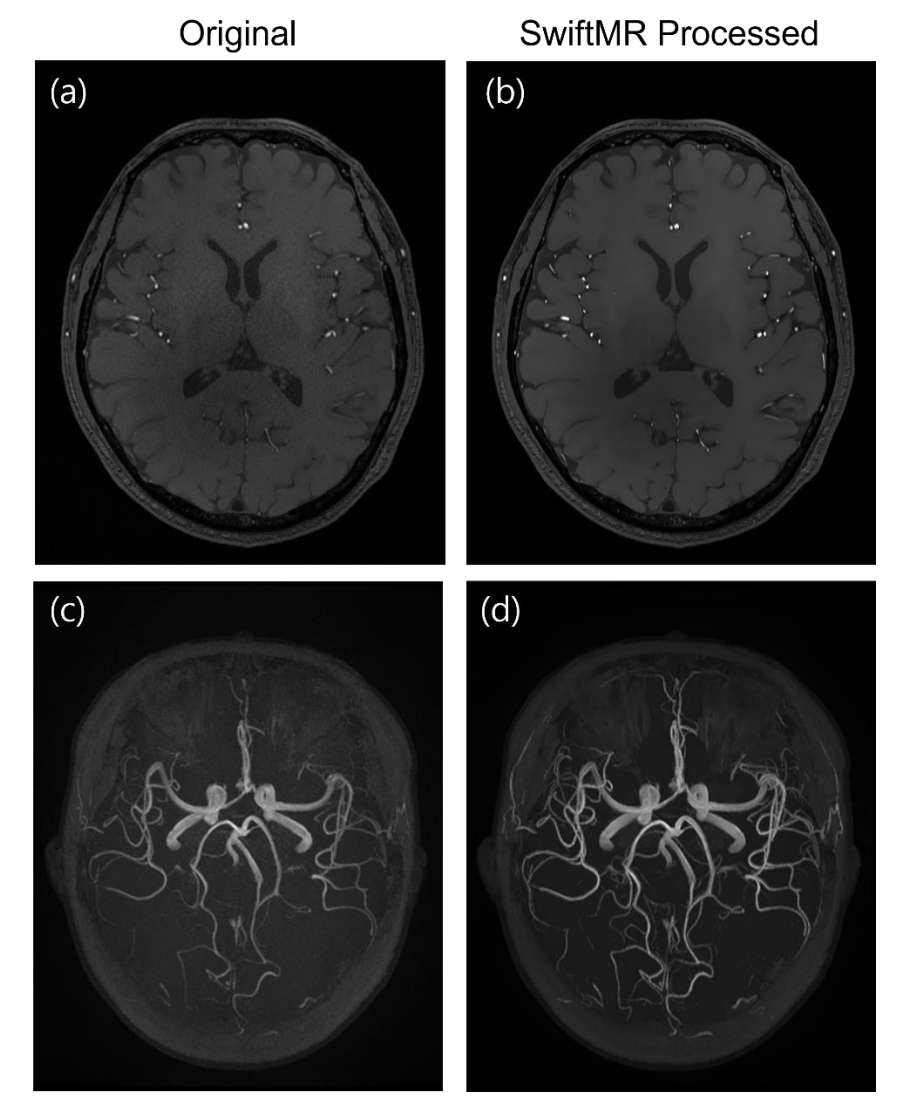

Figure. (a), (b): Slice image before and after SwiftMR processing. (c), (d): MIP image before and after SwiftMR processing

# <span id="page-35-0"></span>**4. Cybersecurity**

Before installing and running SwiftMR, cybersecurity procedures must be performed according to the following guideline. The following guideline will help you protect this software from cybersecurity threats such as virus or breaches.

- Prior to installing and running SwiftMR, run a reliable anti-virus program to prevent data corruption from viruses.
- Keep your anti-virus software up-to-date.
- Confirm that the latest security updates are applied to your OS.
- Activate your PC's firewall. Windows 10 or above is equipped with a built-in firewall.
- When there is a new update, System admin can choose whether to perform the update or not.
- When a forced update is required due to security issues or critical bugs, software update is mandatory. If not updated in a timely manner, the software may not function properly.
- When the software's cybersecurity has been compromised, System admin can disconnect the VPN to protect critical functionalities and data.
- AIRS Medical is not responsible for accidents caused by not complying with the above instructions.
- If you have any concerns or issues related to cybersecurity, use the phone number and email address listed below to contact our customer service center.

# <span id="page-36-0"></span>**5. Troubleshooting**

The following are frequently asked questions. If you have the same problem with any below, take the listed steps.

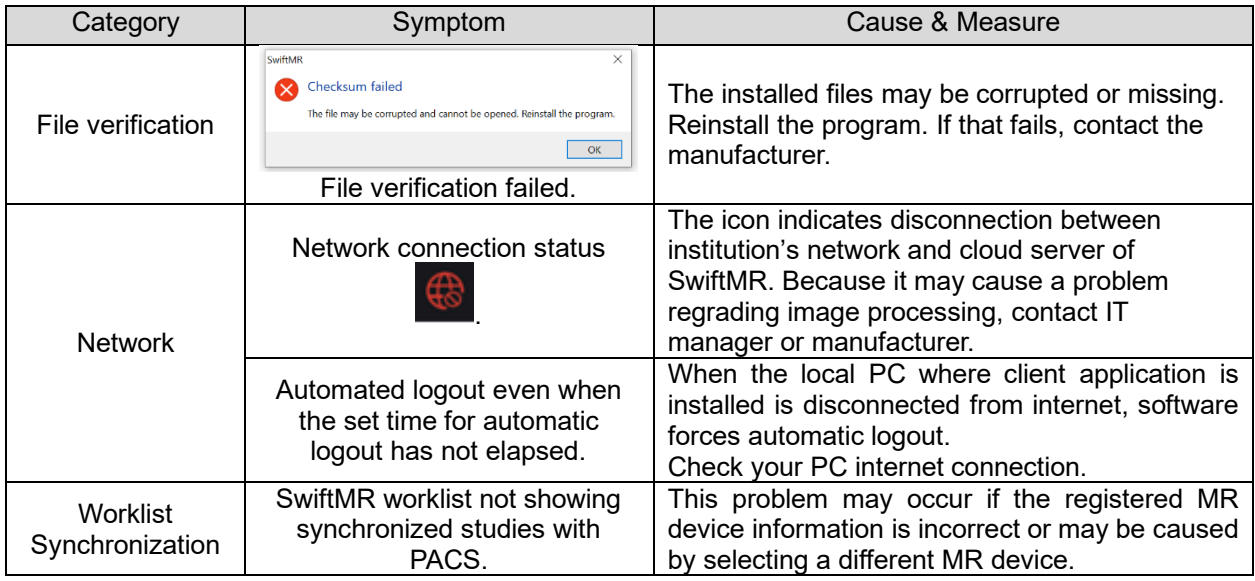

For issues that go beyond this User Manual, please contact Customer Support [\(support@airsmed.com\).](mailto:support@airsmed.com).)

![](_page_36_Picture_5.jpeg)

**Caution:** All activity and system logs of SwiftMR are stored and archived. When anomalies are detected from the log files, AIRS Medical will try to solve the issue immediately and contact you if necessary.

# <span id="page-37-0"></span>**6. Maintenance**

Before using SwiftMR, please check to see if Daily QC has been completed successfully. When a problem is detected, the system will utilize latest QC logs to investigate root causes.

To fix bugs and update image processing algorithms, it is recommended to upgrade the product (Client App) at least once a year, or when prompted by the software.

# <span id="page-37-1"></span>**7. Quality Assurance**

AIRS Medical Inc. warrants against defects in the design and production process during the warranty period of 1 year from the date of receipt of the product by the customer. In the event of a dispute, it will be proceeded in accordance with the Fair Trade Commission's settlements of consumer disputes.

AIRS Medical Inc. does not guarantee the following items:

- Damage caused by external factors such as accidents, misuse, fire, earthquake, etc.
- Modified products without the written consent of AIRS Medical Inc.
- Damage caused by service performed by an engineer or service provider not authorized by AIRS Medical Inc.

Before requesting warranty service, please refer to the contents of this user manual first, and then contact us through customer support.

• Customer Support[: support@airsmed.com](mailto:support@airsmed.com)

![](_page_38_Picture_0.jpeg)

## **AIRS Medical Inc.**

8-9F, CS Tower, 1838, Nambusunhwan-ro, Gwanak-gu, Seoul, 08788 Korea

Tel. (+82) 70 7777 3186 Fax. (+82) 02 6280 3185

[www.airsmed.com](http://www.airsmed.com/)

[support@airsmed.com](mailto:support@airsmed.com)